# Troubleshooting Actifio Systems

Updated August 11, 2022

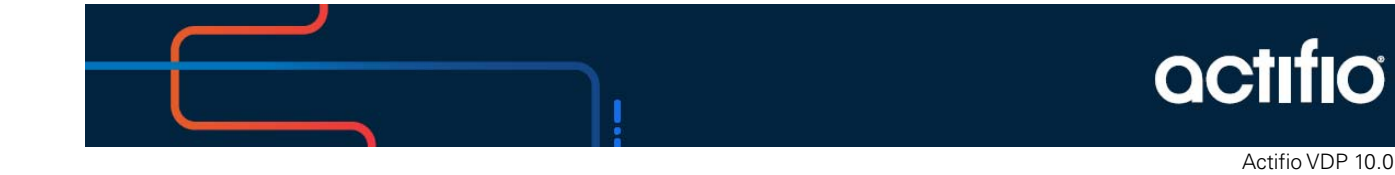

#### **Copyright, Trademarks, and other Legal Matter**

Copyright © 2022 Google LLC. All rights reserved.

Actifio™, OnVault™, and VDP™ are trademarks of Google LLC.

All other brands, product names, goods and/or services mentioned herein are trademarks or property of their respective owners.

## Contents

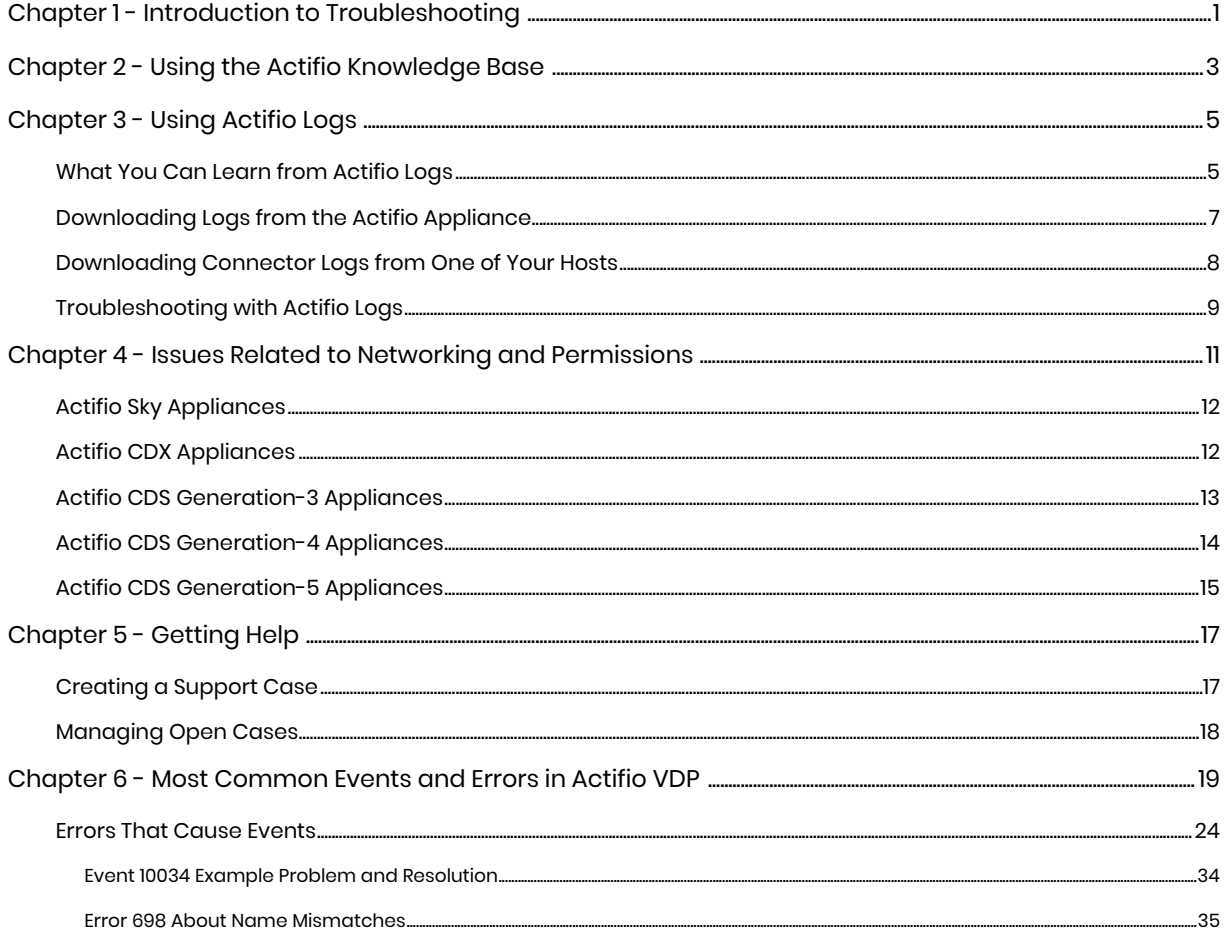

## Preface

This guide provides strategies and step-by-step instructions on how to troubleshoot your Actifio system. It assumes you have read *Getting Started with Actifio Copy Data Management* and have a good understanding of the concepts associated with an Actifio appliance.

The Documentation Library at docs.actifio.com contains detailed instructions on how to configure your Actifio environment. The following guides will be of particular interest:

- *Actifio Administrator's Survival Guide*
- *Network Administrator's Guide to Actifio Copy Data Management*
- *VMware Manager's Guide to Actifio VDP*

#### Actifio Appliances

Unless otherwise specified, all features and functions described in this document apply to all Actifio appliances.

#### The ActifioNOW Customer Portal

During the configuration and initialization of your Actifio appliance your Actifio representative provided you with a user name and password for the ActifioNOW customer portal.

From the ActifioNOW customer portal you can obtain detailed reports about your Actifio appliance, access the Actifio product documentation, including release notes, and search the knowledge base for answers to specific questions.

To log into the ActifioNOW customer portal:

- 1. Go to: **[https://now.actifio.com](https://actifio.force.com/c2/apex/C2Homepage)**.
- 2. When prompted, enter the user name and password provided by your Actifio representative.

#### Actifio Support Centers

To contact an Actifio support representative, you can:

- Send email to: support@actifio.com
- Call:

**From anywhere:** +1.315.261.7501 **US Toll-Free:** +1.855.392.6810 **Australia:** 0011 800-16165656 **Germany:** 00 800-16165656 **New Zealand:** 00 800-16165656 **UK:** 0 800-0155019

# <span id="page-8-0"></span>**1** Introduction to Troubleshooting

Troubleshooting is an important, complex, and frequently frustrating activity. Here is a process to help you troubleshoot effectively and with as little frustration as possible.

- 1. If you have an Actifio error message, see: [Chapter 2, Using the Actifio Knowledge Base](#page-10-1).
- 2. You can gain valuable context from your Actifio logs as detailed in: [Chapter 3, Using Actifio Logs](#page-12-2).
- 3. If it's something else, start with: [Chapter 4, Issues Related to Networking and Permissions.](#page-18-1)
- 4. If the problem is more complex, then go to: [Chapter 5, Getting Help](#page-24-2).

Many problems can be traced to fundamentals such as network issues and software permissions.

Sometimes a problem arises due to software that was software was added into the system or upgraded to an unsupported version. To check these, refer to the *Actifio Support Matrix* and to the *Release Notes* for your version. These are also available in ActifioNOW.

#### The Best Solution is Prevention

A system configured according to best practices is less likely to run into trouble. It is a good idea to make sure your system adheres as closely as possible to the best practices described in:

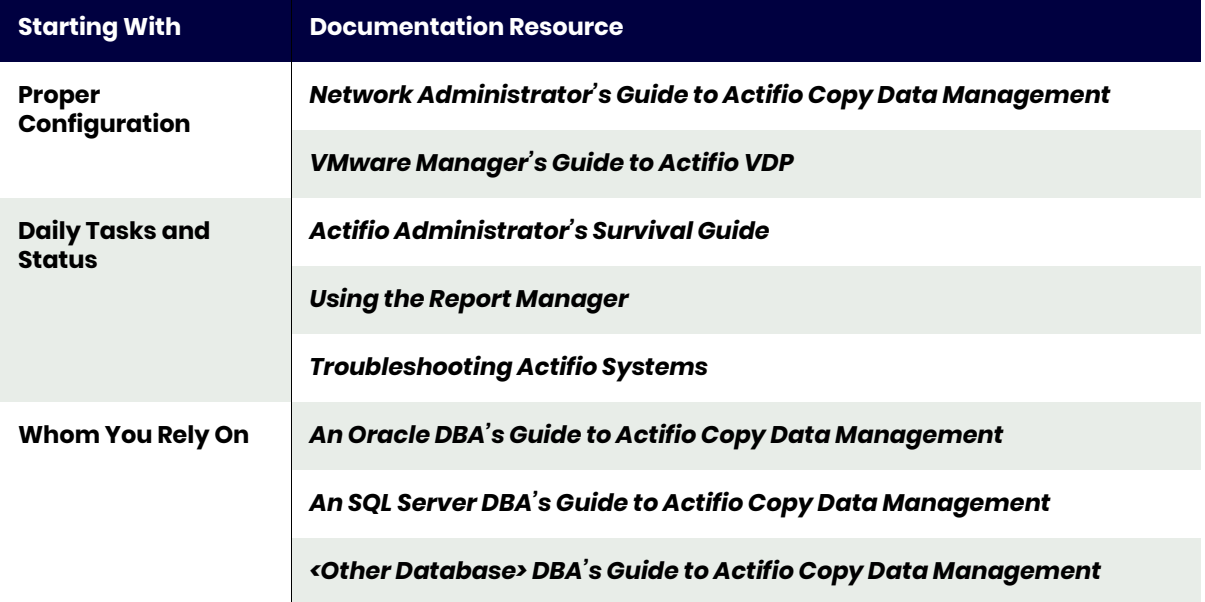

#### **Table 1: Actifio Product Documentation Resources**

# <span id="page-10-1"></span><span id="page-10-0"></span>**2** Using the Actifio Knowledge **Base**

Your best tool for resolving events with error messages is the knowledge base on the ActifioNOW portal. To search the knowledge base:

- 1. Log into ActifioNOW at: **[https://now.actifio.com](https://actifio.force.com/c2/C2LoginPage)**.
- 2. At the top of the screen, select **Knowledge Base**.

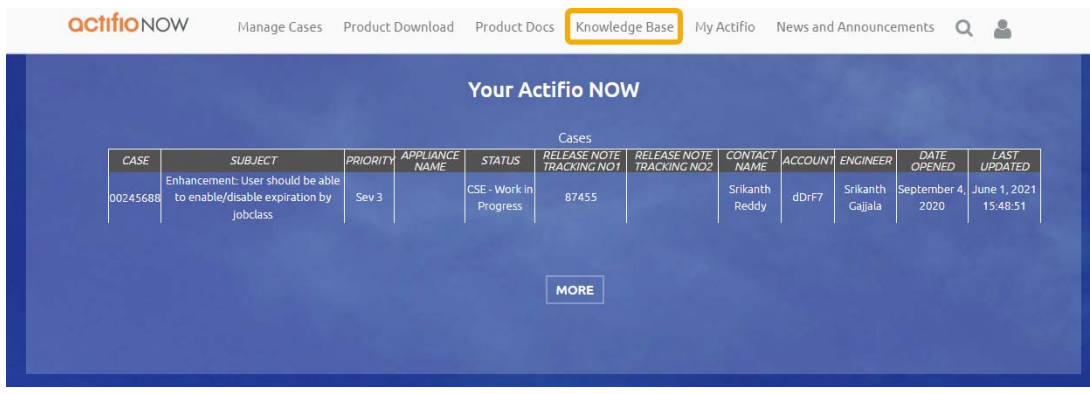

**Accessing the Actifio Knowledge Base from ActifioNOW**

- 3. Enter the Event ID in the **Search** field.
- 4. Under Articles, select the **Solution** filter, and under Product Family select **Any**, then click **Search**. The entry for the Event ID describes the problem and how to fix it or where to look for clues.

#### actifionow

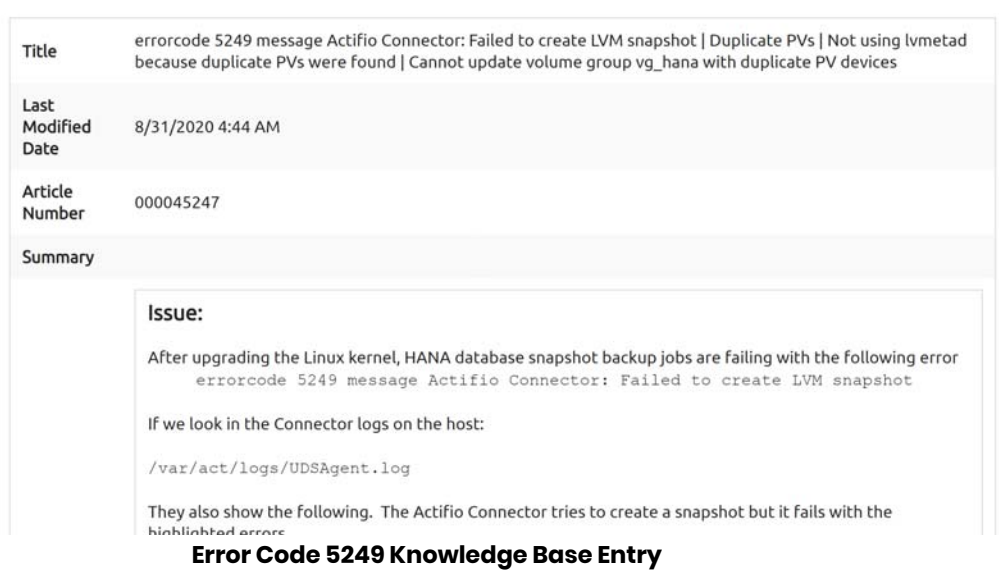

5. If the knowledge base does not provide a solution, continue to [Chapter 3, Using Actifio Logs.](#page-12-2)

 $Q$ 

2

# <span id="page-12-2"></span><span id="page-12-0"></span>**3** Using Actifio Logs

Logs can provide valuable context for an issue, if you know what to look for.

This section describes the Actifio logs and their contents, as well as:

[What You Can Learn from Actifio Logs on page 5](#page-12-1) [Downloading Logs from the Actifio Appliance on page 7](#page-14-0) [Downloading Connector Logs from One of Your Hosts on page 8](#page-15-0) [Troubleshooting with Actifio Logs on page 9](#page-16-0)

## <span id="page-12-1"></span>What You Can Learn from Actifio Logs

The Actifio services generate many logs, some of which are useful for troubleshooting. This section describes how all of the logs work together. You do not need to use all logs for troubleshooting; to see the most useful logs for troubleshooting, skip to [Troubleshooting with Actifio Logs on page 9.](#page-16-0)

Each Actifio service has its own log. This is how the different services relate to each other.

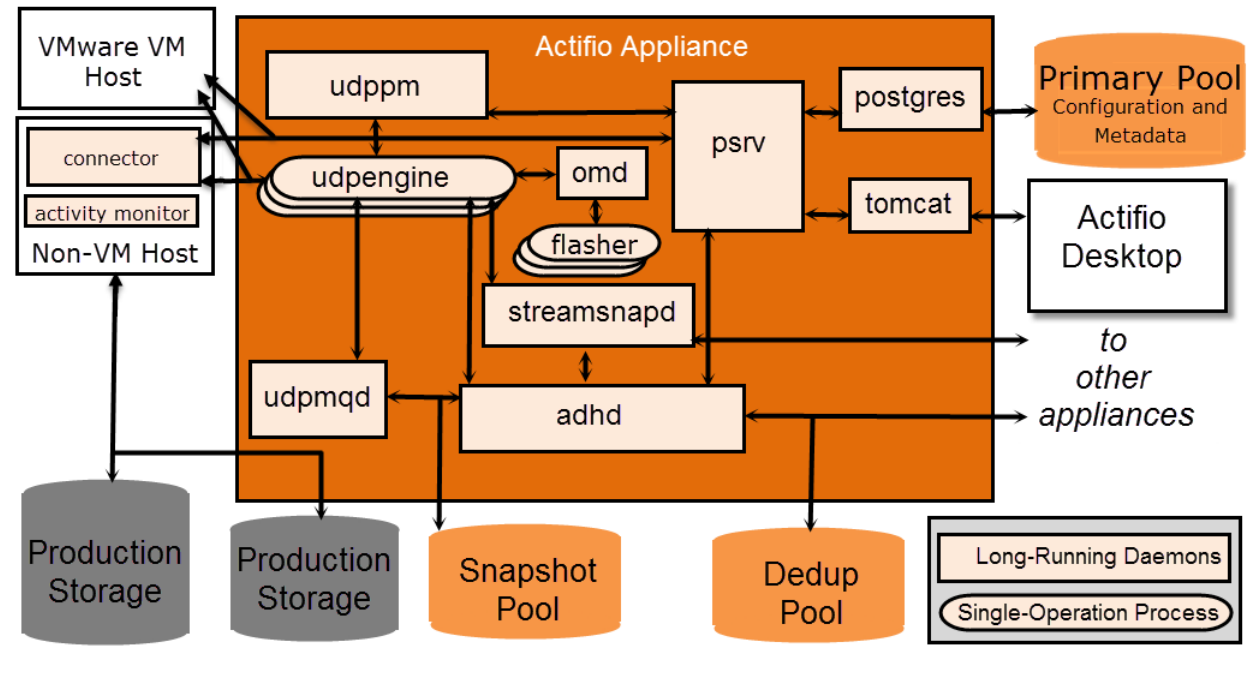

**Component and Log Relationships**

#### **Table 1: Downloadable Actifio Logs**

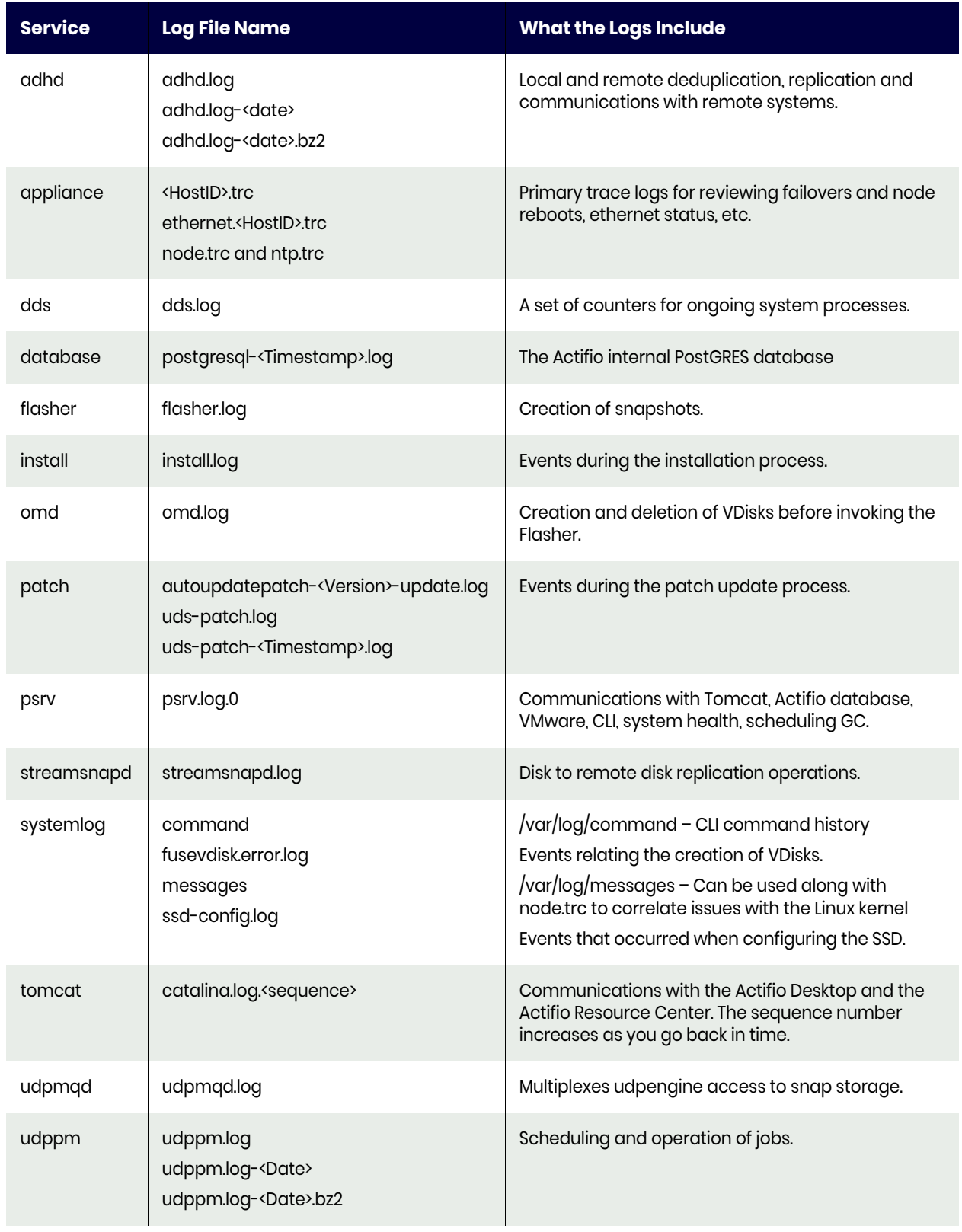

#### **Table 1: Downloadable Actifio Logs**

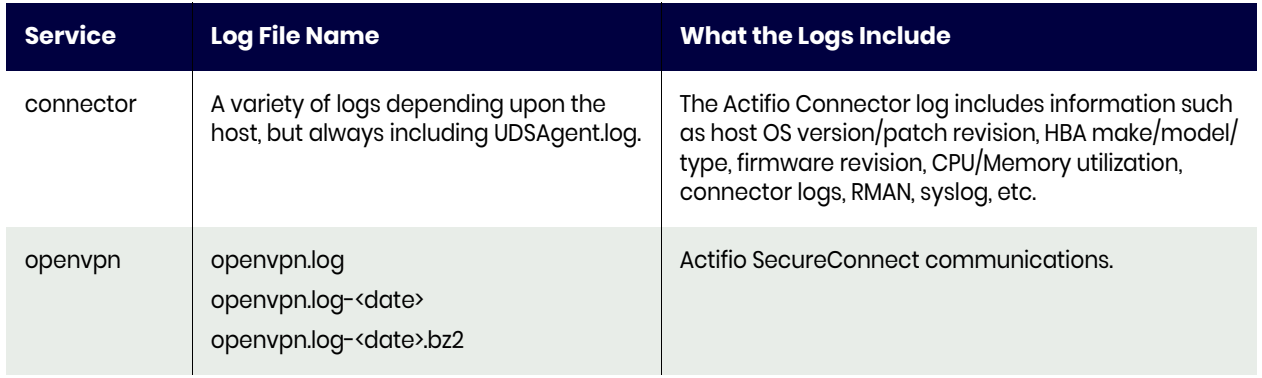

## <span id="page-14-0"></span>Downloading Logs from the Actifio Appliance

Log files are a great tool for troubleshooting. You can use the Downloads tab in the Logs section of the Domain Manager to download log files. Each downloaded log is bundled as a zip file in the target destination download folder. You can then unzip the downloaded log files and use a program such as Notepad to view the contents of each log.

To download logs from your Actifio Appliance:

- 1. Open the AGM to **Manage** > **Appliances**. Right-click the appliance and select **Configure Appliance**.
- 2. In the Appliance Configuration page, select **Logs** and click the **Download** tab to access the Download Log page.
- 3. By default, the Actifio appliance downloads logs from the past 3 days (starting with the current date).

To specify a particular date range from which you want to download logs, use the Date fields.

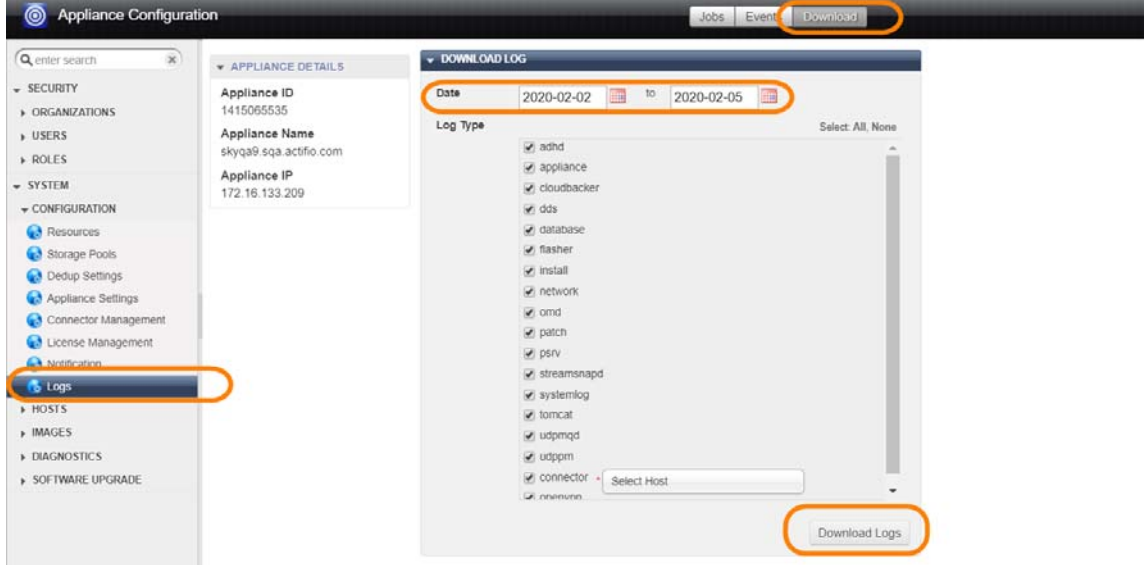

<span id="page-14-1"></span>4. Select the types of logs to download from **Log Type**. By default, all log types are selected. If you wish to choose the logs to download, click **None** to deselect all logs and then click the check boxes to select the logs to download. Click **All** if you want to select all logs.

Log types are detailed in [What You Can Learn from Actifio Logs on page 5.](#page-12-1)

## <span id="page-15-0"></span>Downloading Connector Logs from One of Your Hosts

Connector logs are a great tool for troubleshooting. You can use the procedure in [Downloading Logs](#page-14-0)  [from the Actifio Appliance on page 7](#page-14-0) to download log files. Each downloaded log is a zip file in the target destination download folder.

To download logs from a host connected to an Actifio Appliance with an Actifio Connector:

- 1. Follow the procedure in [Downloading Logs from the Actifio Appliance on page 7](#page-14-0) to [Step 4.](#page-14-1)
- 2. Click **None** to deselect all logs, then select **Connector** at the bottom of the **Log Type** list.

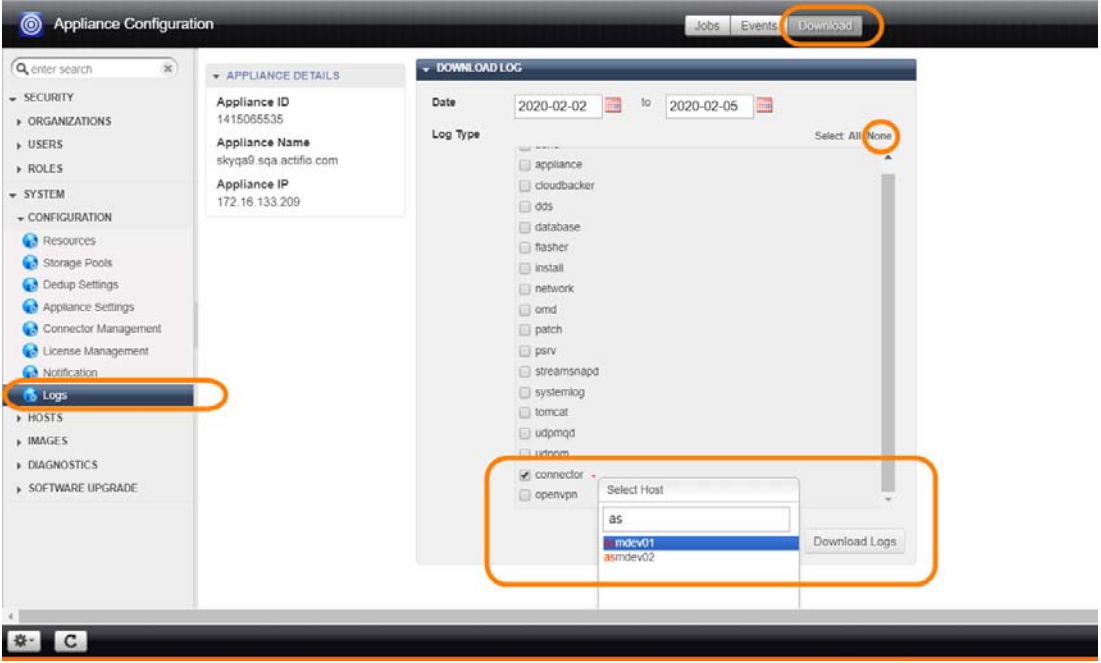

3. To download logs from the Actifio Connector installed on a specific host, click the **Select Hosts** drop-down and choose from the list of available hosts. You can use the Select Host search field to make it easier to find a specific host.

## <span id="page-16-0"></span>Troubleshooting with Actifio Logs

Each service has its own log, but many of them have little value for troubleshooting. This is a simpler view of how the critical components relate to each other.

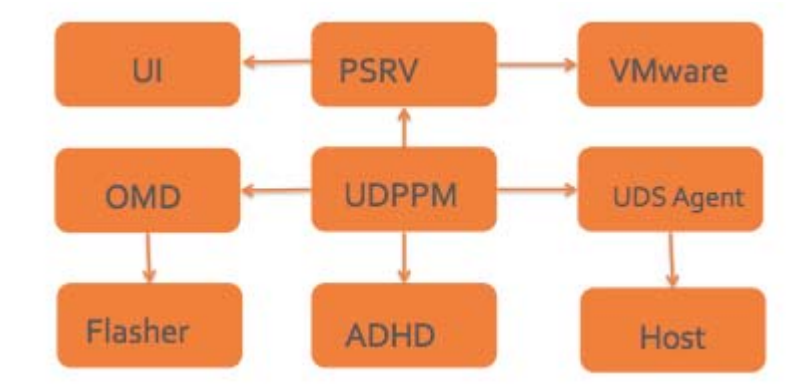

#### **Simplified Component Relationships Diagram for Troubleshooting**

Here is an abbreviated version of the comprehensive list of logs, showing the most useful ones for troubleshooting.

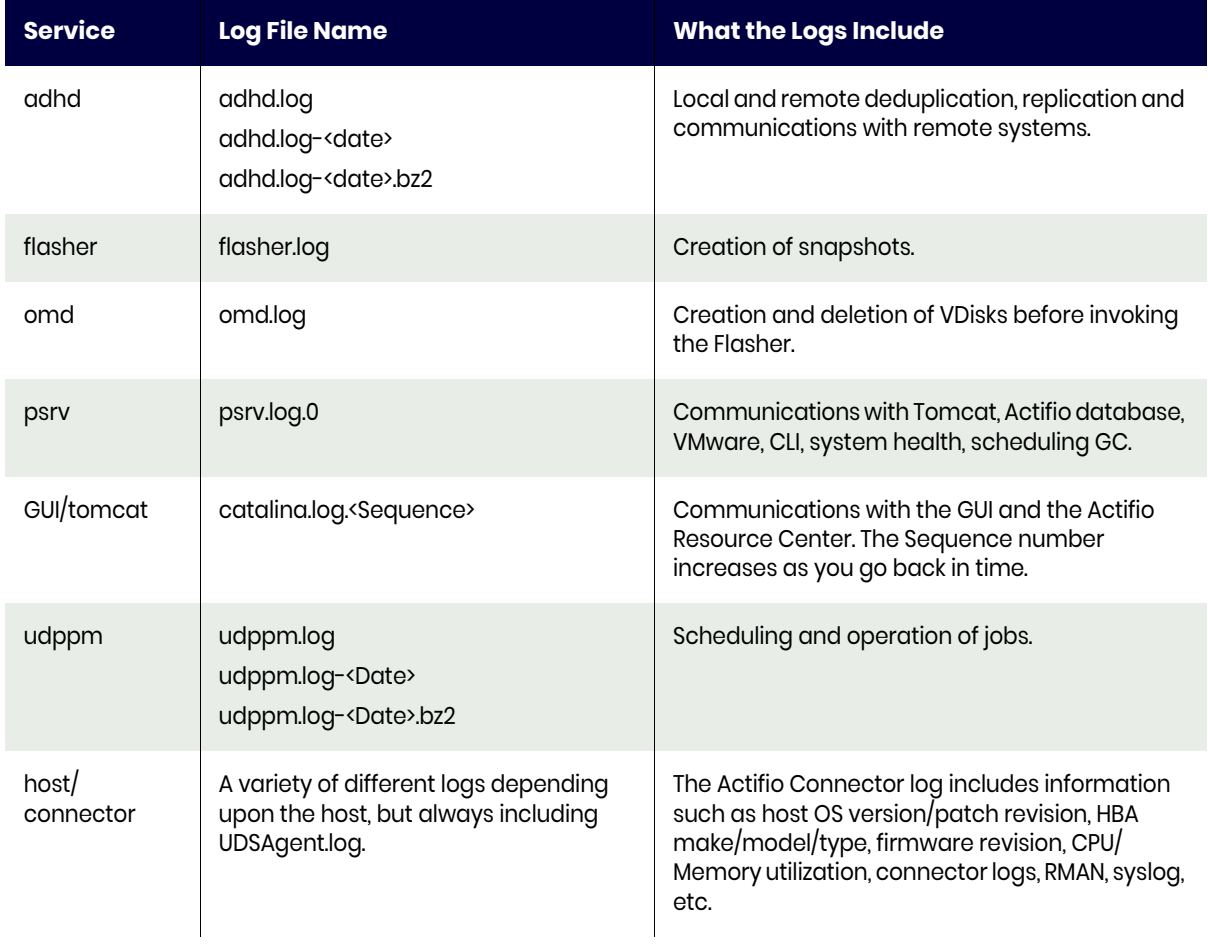

#### **Table 2: Useful Actifio Logs for Troubleshooting**

# <span id="page-18-1"></span><span id="page-18-0"></span>**4** Issues Related to Networking and Permissions

To isolate a tricky problem, first rule out networking issues and issues relating to permissions on VMs.

- The first place to look for best practices for Fibre Channel zoning and multipathing, for iSCSI networking, and for required network ports is *Network Administrator's Guide to Actifio VDP*.
- vCenter networking and required permissions are detailed in *A VMware vCenter Administrator's Guide to Actifio Copy Data Management*.
- For Oracle databases, be sure to review *An Oracle DBA's Guide to Actifio Copy Data Management*.
- For Microsoft SQL Server, see *An SQL Server DBA's Guide to Actifio Copy Data Management*.
- If you have changed your network, then you will want to be sure that any changes are compatible with the *Actifio Support Matrix* for your version of Actifio.

If the network and permissions are good, then check the system architecture against the tables in [Reference Architectures for Actifio Appliances](#page-18-2), below. If the architecture is good, then go to [Chapter 5,](#page-24-2)  [Getting Help.](#page-24-2)

#### <span id="page-18-2"></span>Reference Architectures for Actifio Appliances

Actifio appliances can be configured for different levels of security and high availability depending on available network resources. For best results, appliances should be configured according to the following tables:

[Table 1: Actifio Sky Reference Architectures on page 12](#page-19-2) [Table 2: Actifio CDX Appliance Reference Architecture on page 12](#page-19-3) [Table 3: Actifio CDS Generation-3 Reference Architectures on page 13](#page-20-1) [Table 4: Actifio CDS Generation-4 Reference Architectures on page 14](#page-21-1) [Table 5: Actifio CDS Generation-5 Reference Architectures on page 15](#page-22-1)

## <span id="page-19-0"></span>Actifio Sky Appliances

<span id="page-19-2"></span>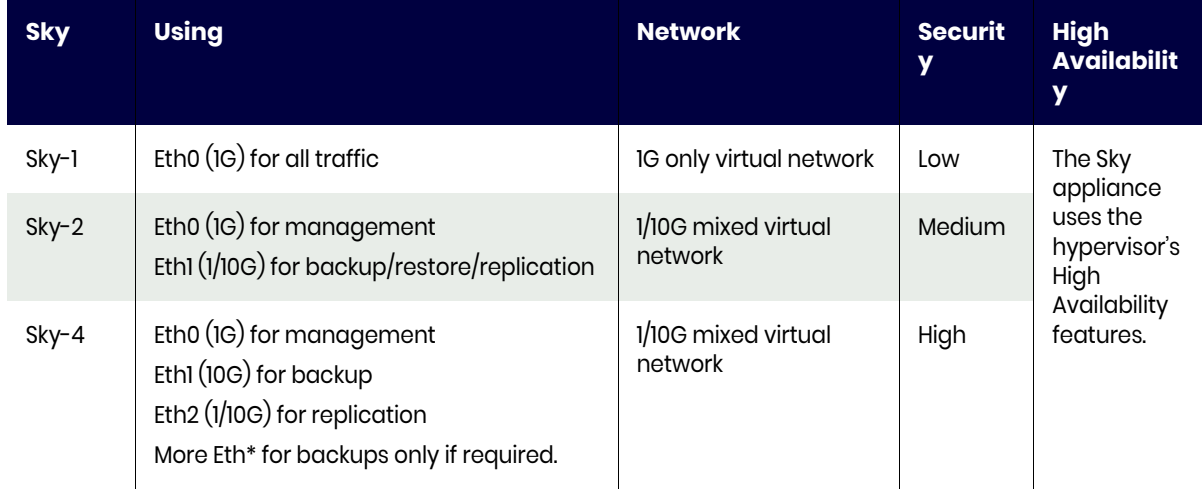

#### **Table 1: Actifio Sky Reference Architectures**

## <span id="page-19-1"></span>Actifio CDX Appliances

#### **Table 2: Actifio CDX Appliance Reference Architecture**

<span id="page-19-3"></span>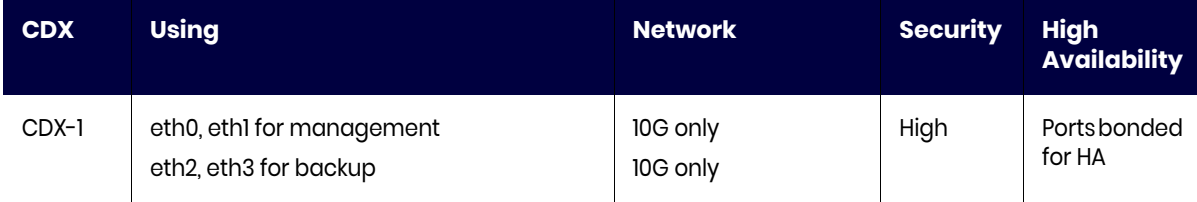

## <span id="page-20-0"></span>Actifio CDS Generation-3 Appliances

The Actifio CDS Generation-3 appliance includes the two nodes in the middle and the batteries above and below.

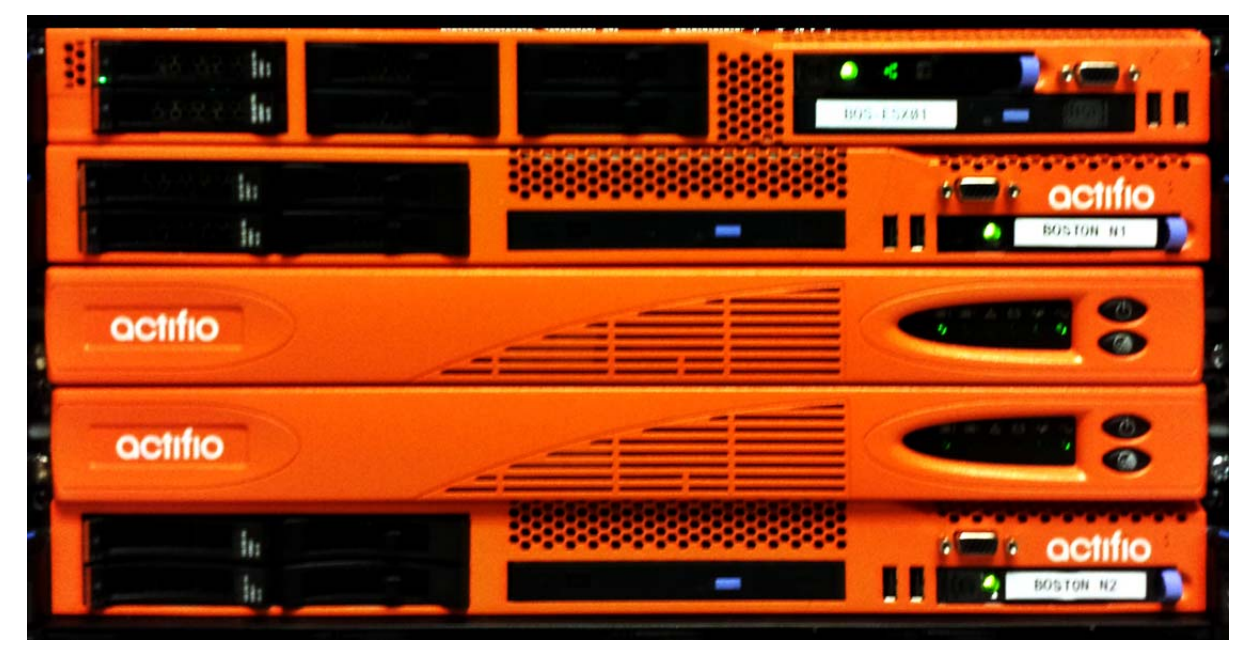

#### **An Actifio CDS Generation-3 Appliance**

<span id="page-20-1"></span>These are the most reliable network architectures for a CDS Generation-3 appliance:

#### **Table 3: Actifio CDS Generation-3 Reference Architectures**

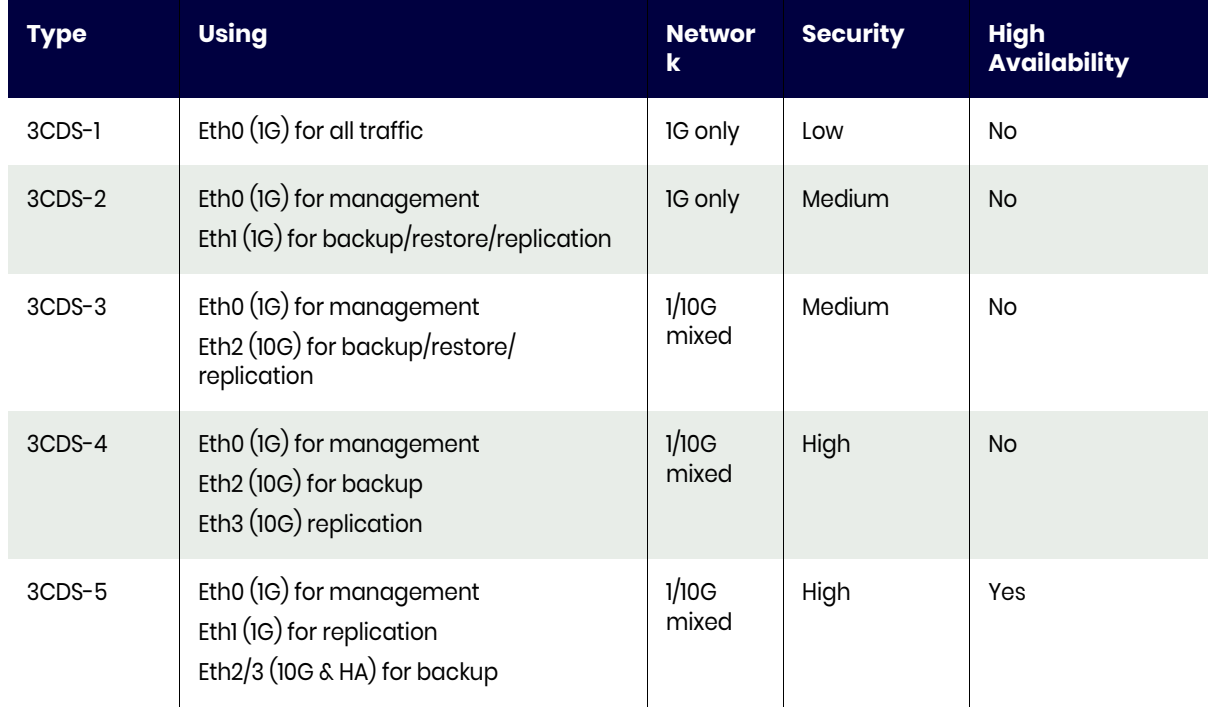

## <span id="page-21-0"></span>Actifio CDS Generation-4 Appliances

The Actifio CDS Generation-4 appliance looks like this:

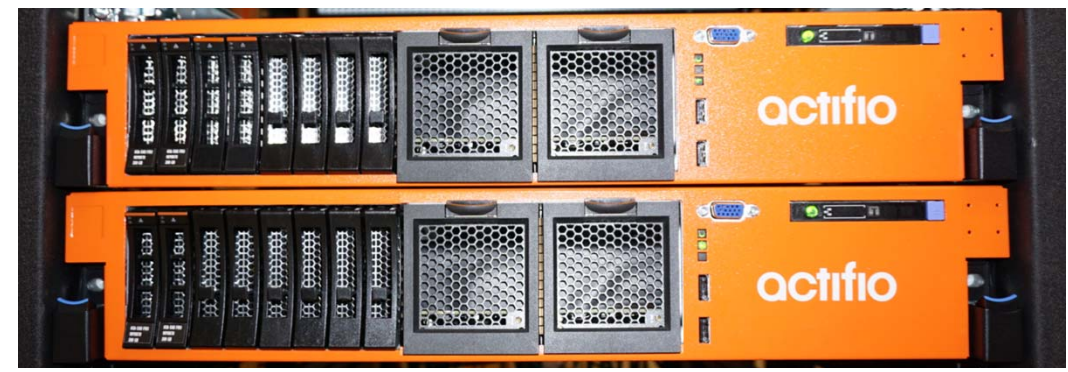

These are the most reliable network architectures for a CDS Generation-4 appliance:

<span id="page-21-1"></span>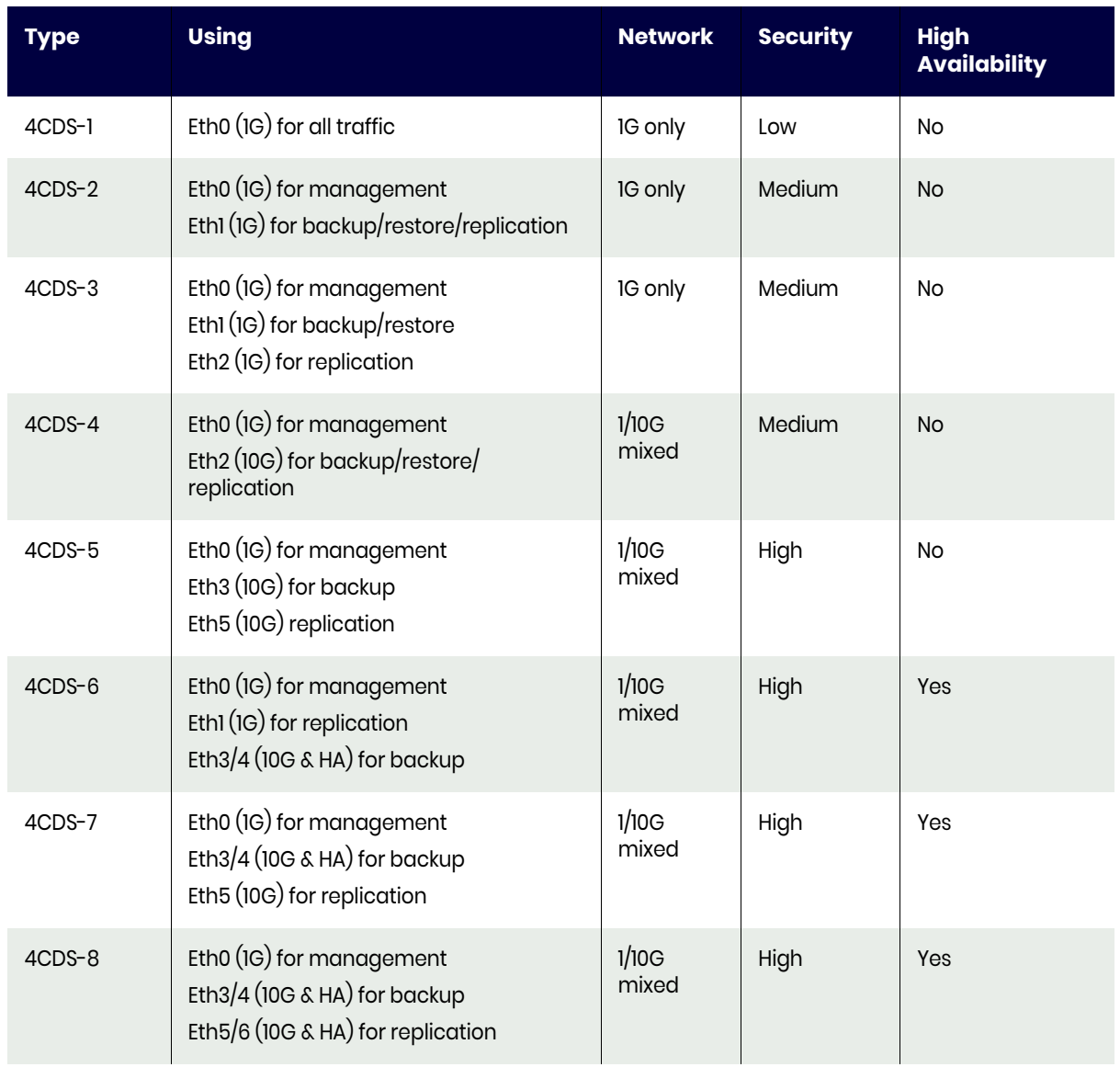

#### **Table 4: Actifio CDS Generation-4 Reference Architectures**

## <span id="page-22-0"></span>Actifio CDS Generation-5 Appliances

The Actifio CDS Generation-5 appliance looks like this:

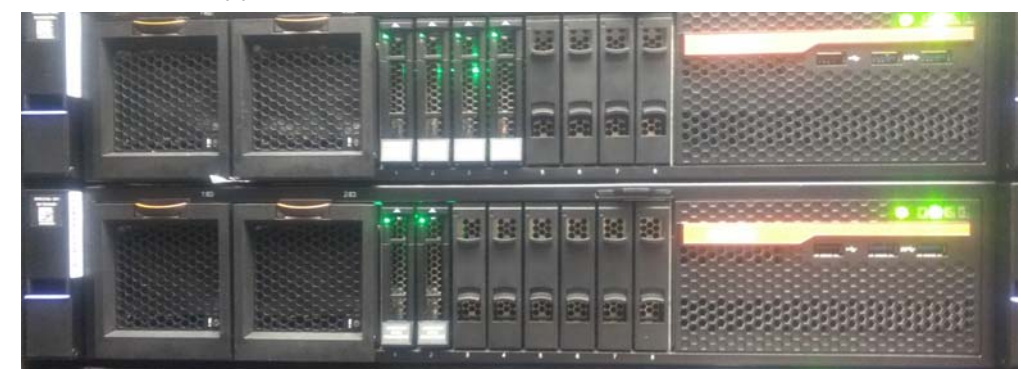

These are the most reliable network architectures for a CDS Generation-5 appliance:

<span id="page-22-1"></span>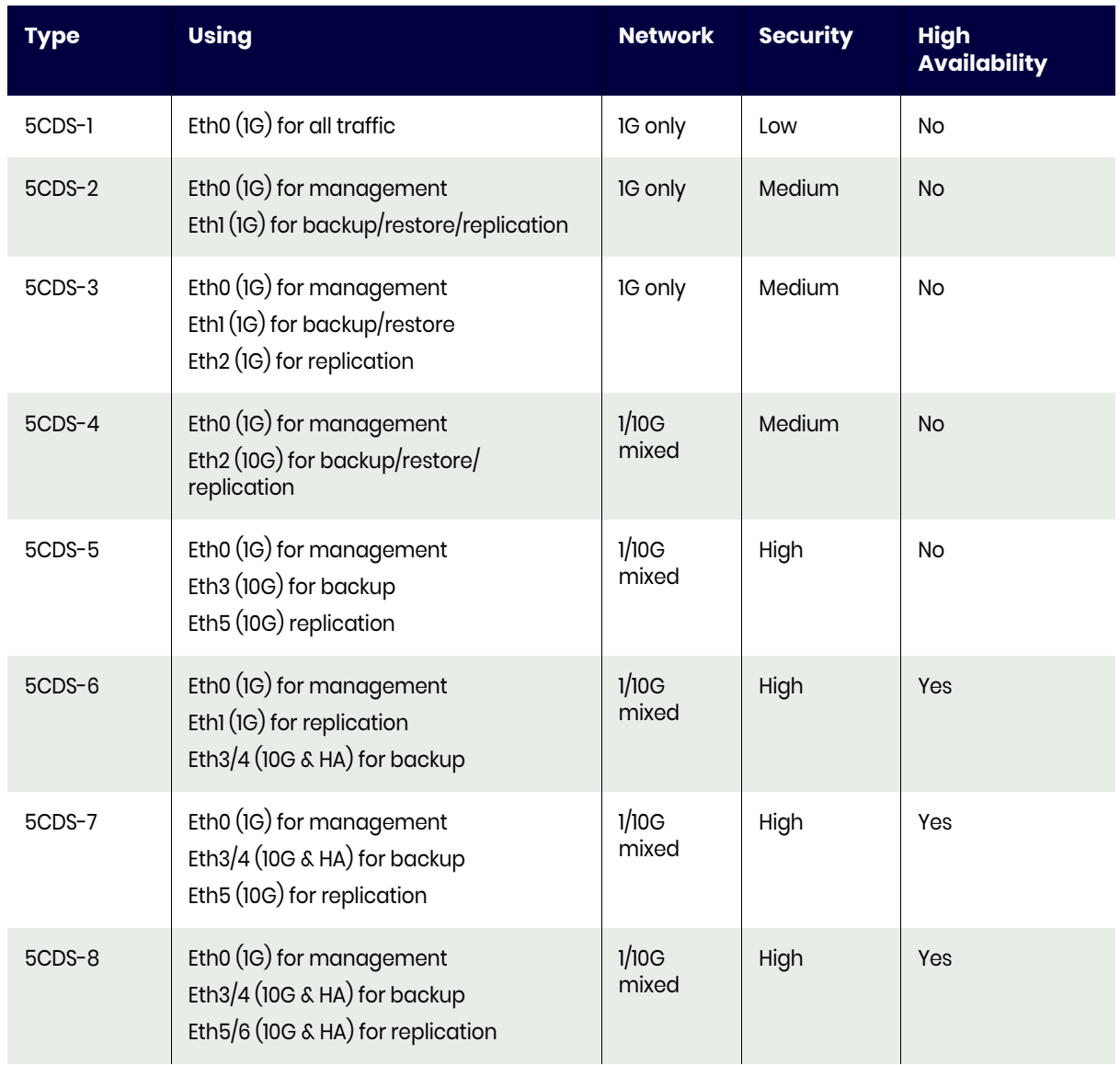

#### **Table 5: Actifio CDS Generation-5 Reference Architectures**

# <span id="page-24-2"></span><span id="page-24-0"></span>**5** Getting Help

If you are unable to resolve the problem with the information that you have learned, then open a Support Case. This section describes:

[Creating a Support Case on page 17](#page-24-1) [Managing Open Cases on page 18](#page-25-0)

### <span id="page-24-1"></span>Creating a Support Case

To create a case:

1. Log into ActifioNOW at: [https://now.actifio.com.](https://actifio.force.com/c2/C2LoginPage)

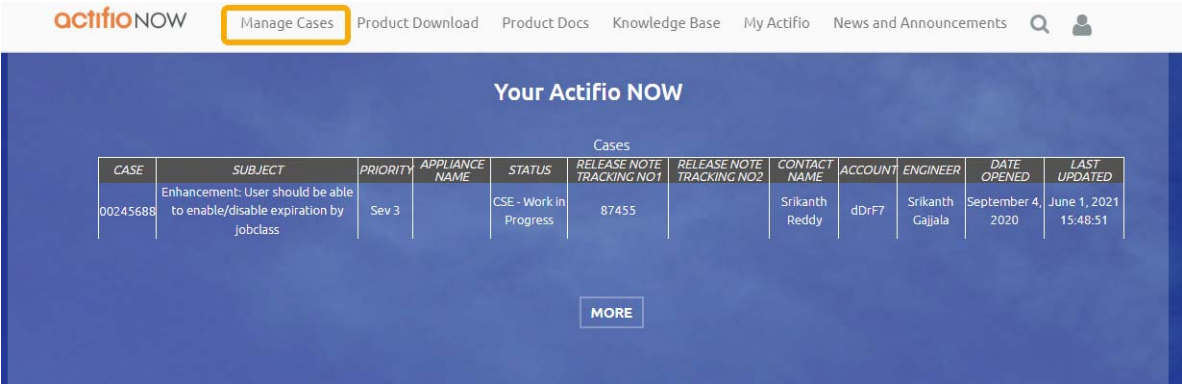

**Your Support Cases in ActifioNOW**

2. Select the **Manage Cases** tab and then select **Create New Case**. Fill in the form as needed and click **Submit Case**.

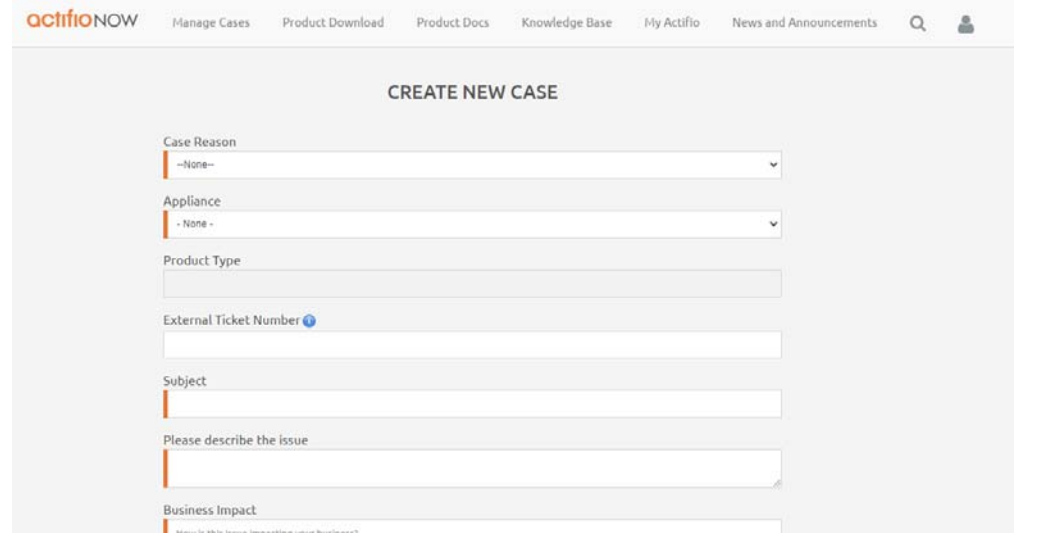

## <span id="page-25-0"></span>Managing Open Cases

To create a case:

1. Log into ActifioNOW at: [https://now.actifio.com.](https://actifio.force.com/c2/C2LoginPage)

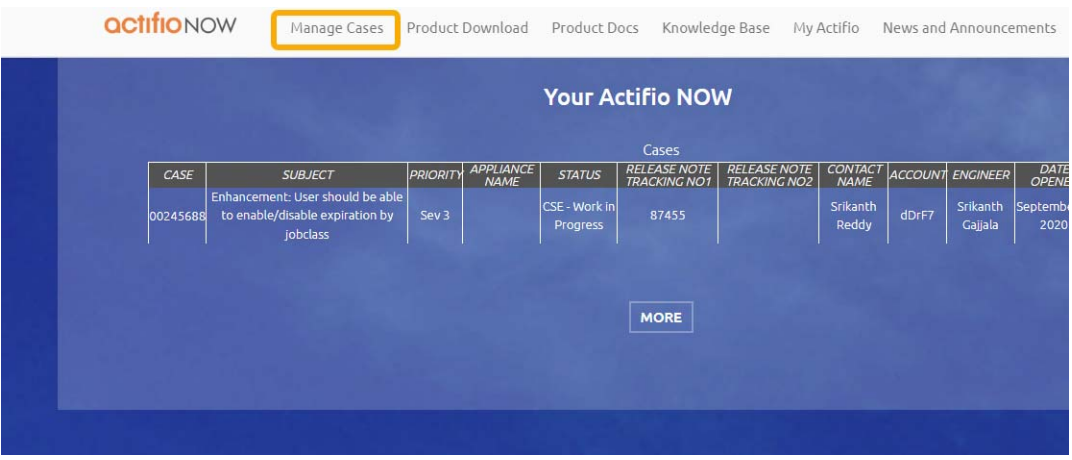

**Accessing an Open Support Case in ActifioNOW**

2. Select **Manage Cases**. Review information about your open cases. Your current cases are visible under the Open Cases heading.

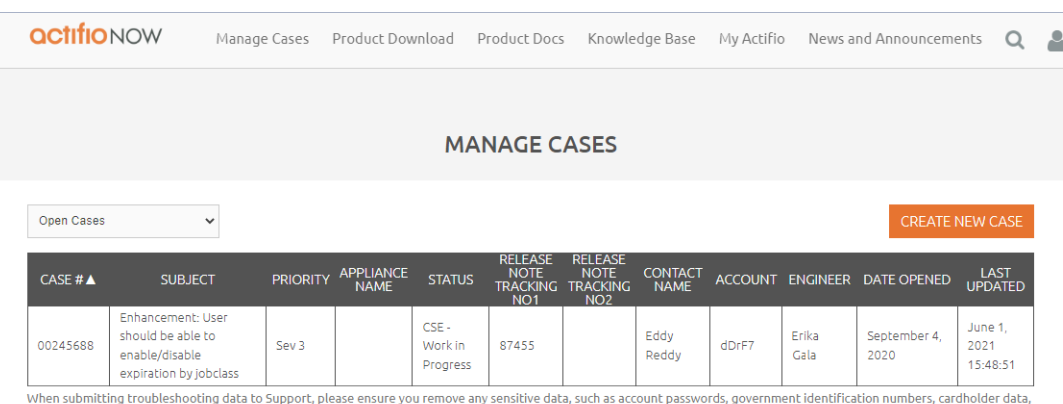

confidential business data, or other sensitive information. We will use the troubleshooting data to help us address your support issues and to improve our services, subject to the **Actifio Privacy Policy** 

**Managing a Case**

# <span id="page-26-0"></span>**6** Most Common Events and Errors in Actifio VDP

The number of errors and warnings encountered by an Actifio appliance are displayed in the upper righthand corner of the Actifio Dashboard. Click on the number to display a list of the events in the System Monitor service.

This is a list of the most common Event IDs that you may see. You can find detailed solutions for these error codes are in ActifioNOW at: **https://actifio.force.com/community/articles/Top\_Solution/EventID-TopSolution**

Job failures can be caused by many errors. Each 43901 event message includes an error code and an error message. See the corresponding Error Code in [Table 2: Most Common Errors that Cause Events,](#page-31-1)  [Actifio VDP on page 24.](#page-31-1)

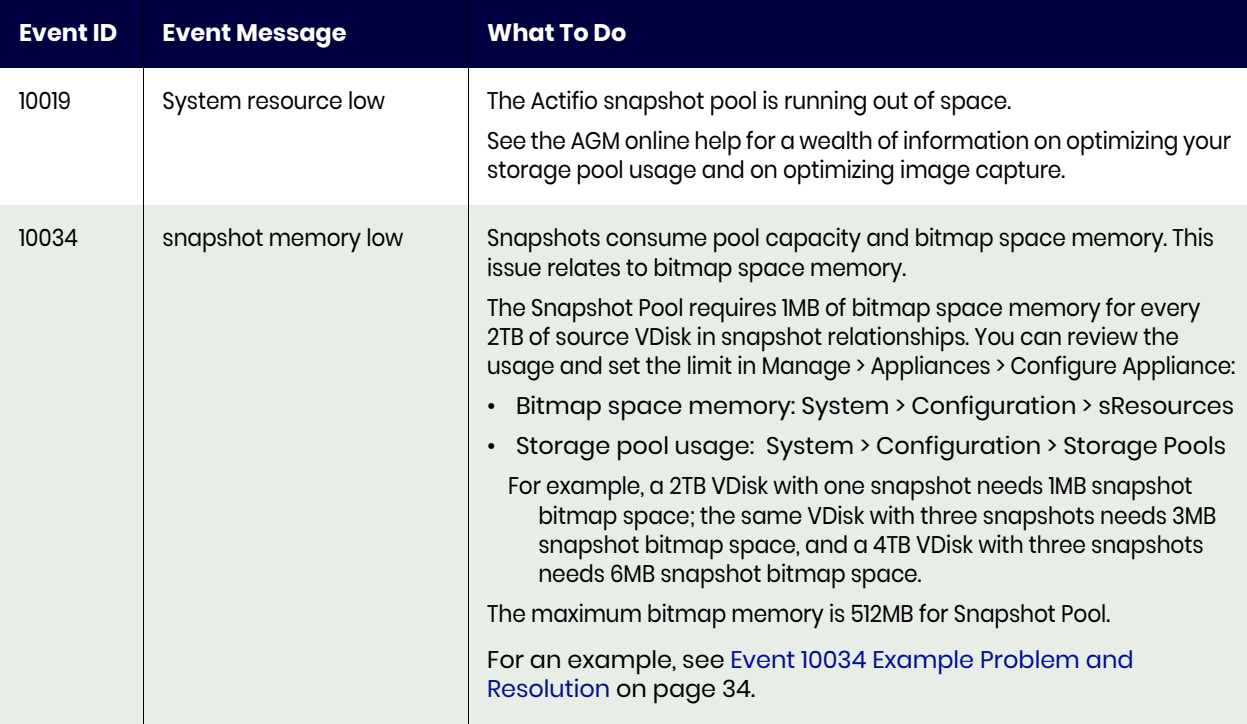

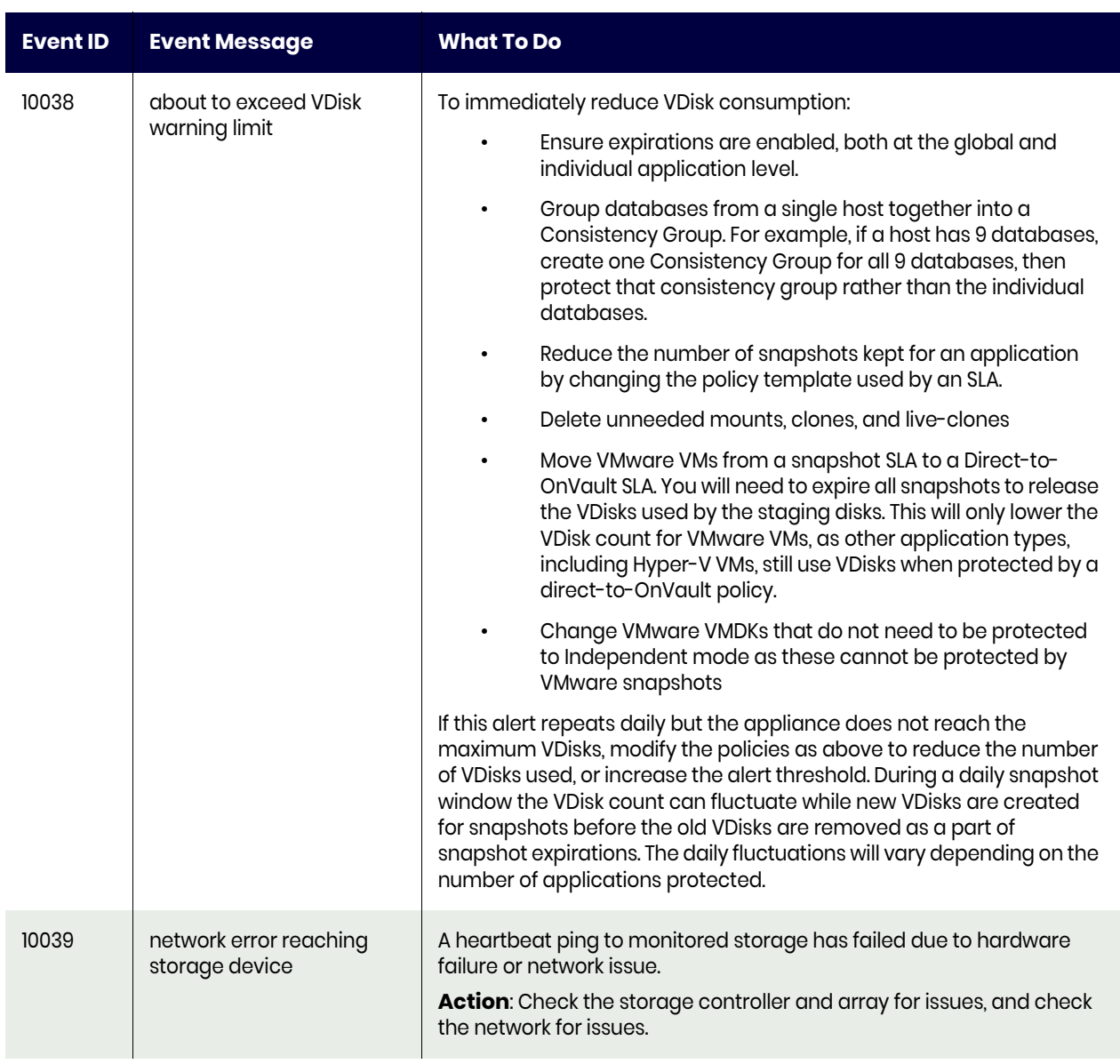

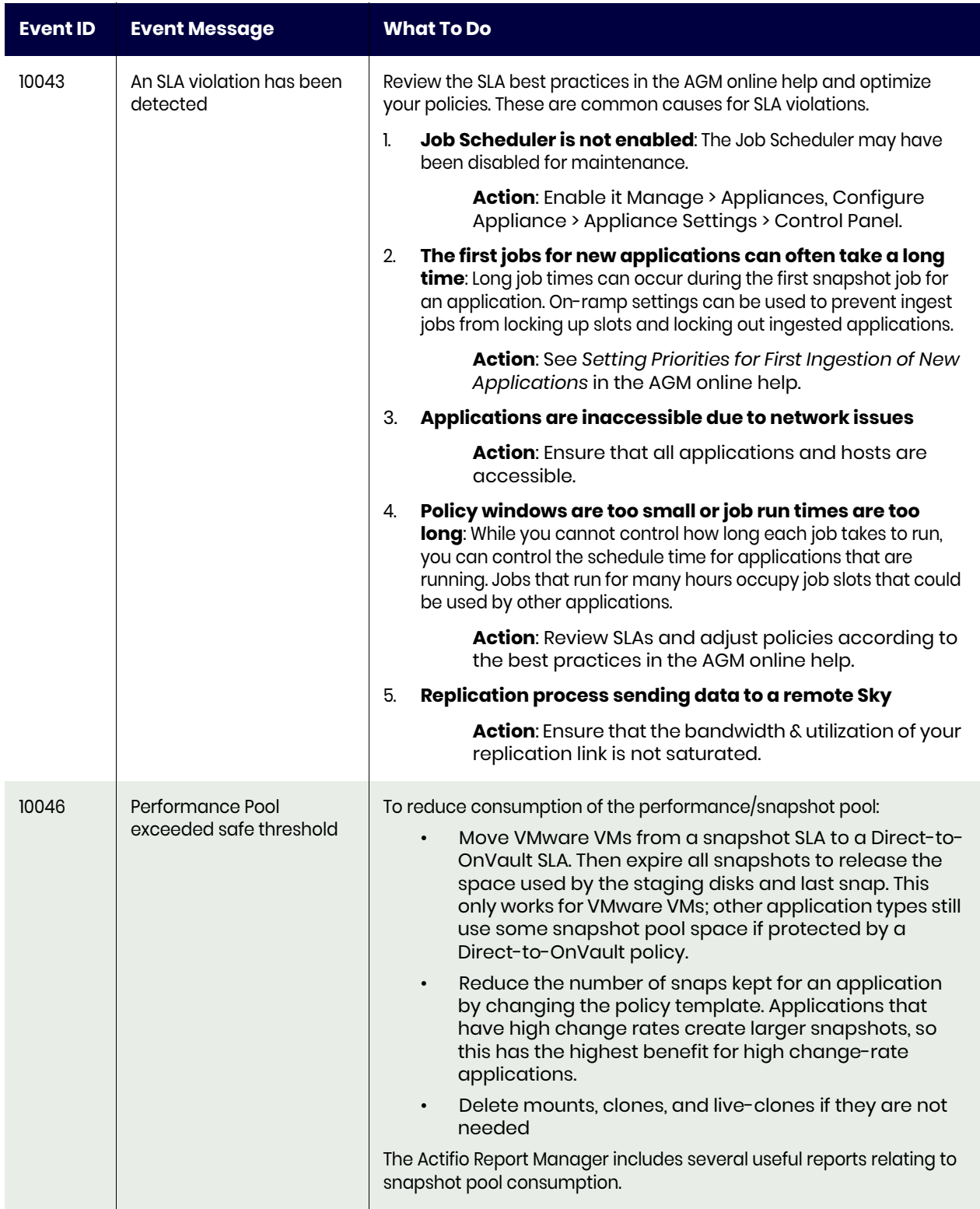

#### 10055 Unable to check remote protection Each Actifio Appliance checks the remote appliance hourly for possible remote protection issues. A trap is raised when an Actifio Appliance cannot communicate with the remote appliance. The platform server communication could fail due to: • network error (temporary or permanent), temporary network error does not mean job will fail; jobs are retried, but the hourly check is not • adhd is down • certificate error Examine the adhd.log to find the reason for the failure. To fix the issue that caused the failure: If the network error is temporary, you can ignore it. • To resolve an adhd issue, look for the "open for business" message in adhd log. • For a certificate error, you may need to re-exchange certificates. 10070 udppm scheduler is off for more than 30 minutes The scheduler is off. This may have been set for maintenance. If the maintenance is complete, you can re-enable the scheduler: 1. From the AGM, open Manage to Appliances. Right-click the appliance and select Configure Appliance. 2. Select System > Configuration > Appliance Settings. 3. Click the Control Panel tab. 4. The Appliance Control Panel page shows the status of the scheduler under the Policy Manager/Enable Schedules. 20025 Swap Usage Exceeded Swap usage is exceeding the configured threshold limit set for the Actifio appliance. 43901 Job Failure Job failures can be caused by many errors. Each 43901 event message includes an error code and an error message. See [Table 2:](#page-31-1)  [Most Common Errors that Cause Events, Actifio VDP on page 24.](#page-31-1) 43903 Failed expire job An expiration may fail because an image is in use at the time of the expiration. This could be due to this image being in use by another Actifio process or operation, such as a mount, clone, or restore. The expiration job will likely complete successfully on the second attempt. Actifio does not report the successful completion of this second attempt. If you get only one error for an image, it is safe to conclude that a second attempt to expire this image was successful. If there is a legitimate reason why this image cannot be expired, you will get multiple errors related to this image. If you receive more than one error, contact Actifio Support. **Event ID Event Message What To Do**

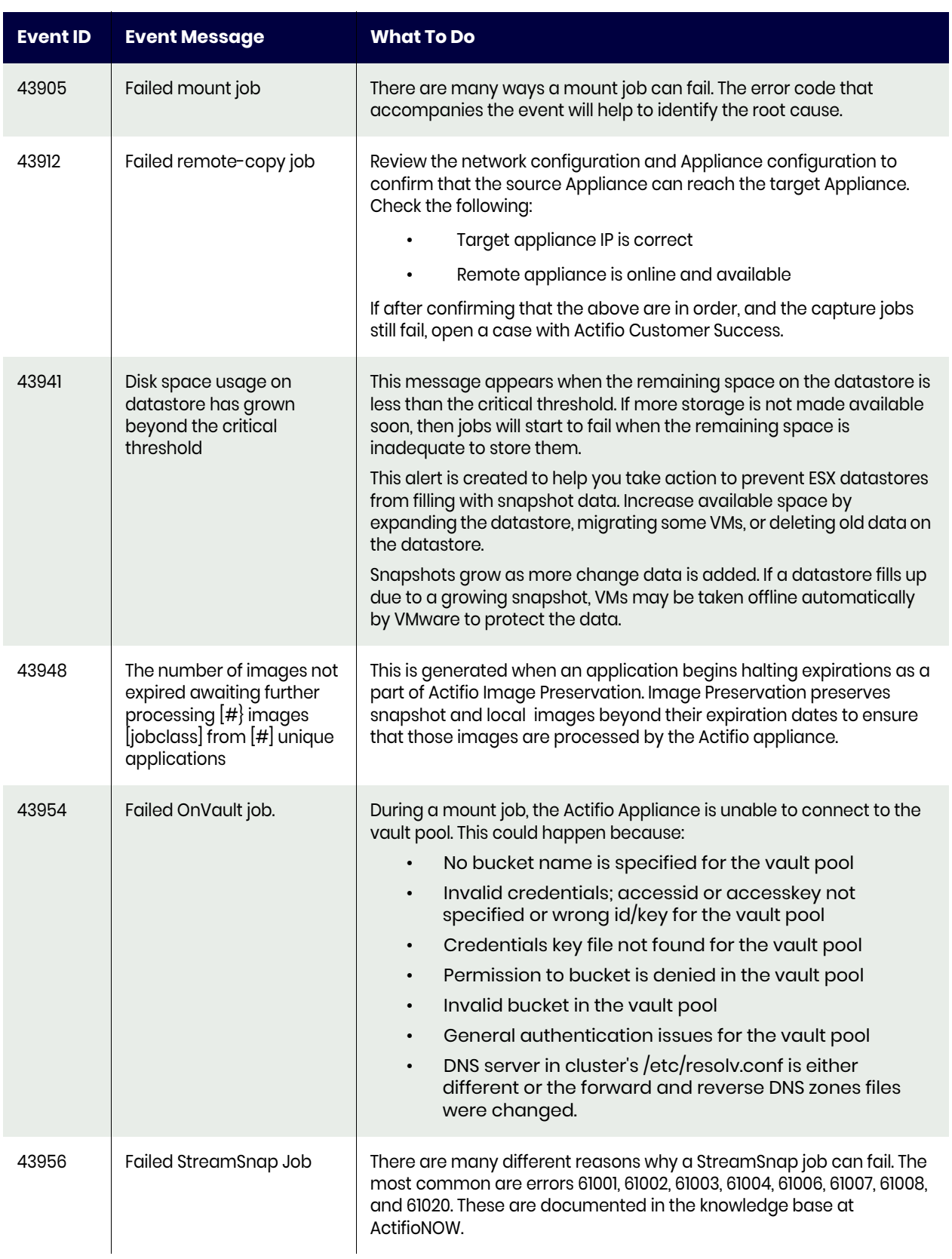

## <span id="page-31-0"></span>Errors That Cause Events

Some events, particularly the 43900 series, can be caused by many errors. Each 43900 event message includes an error code and an error message. See the corresponding Error Code below:

<span id="page-31-1"></span>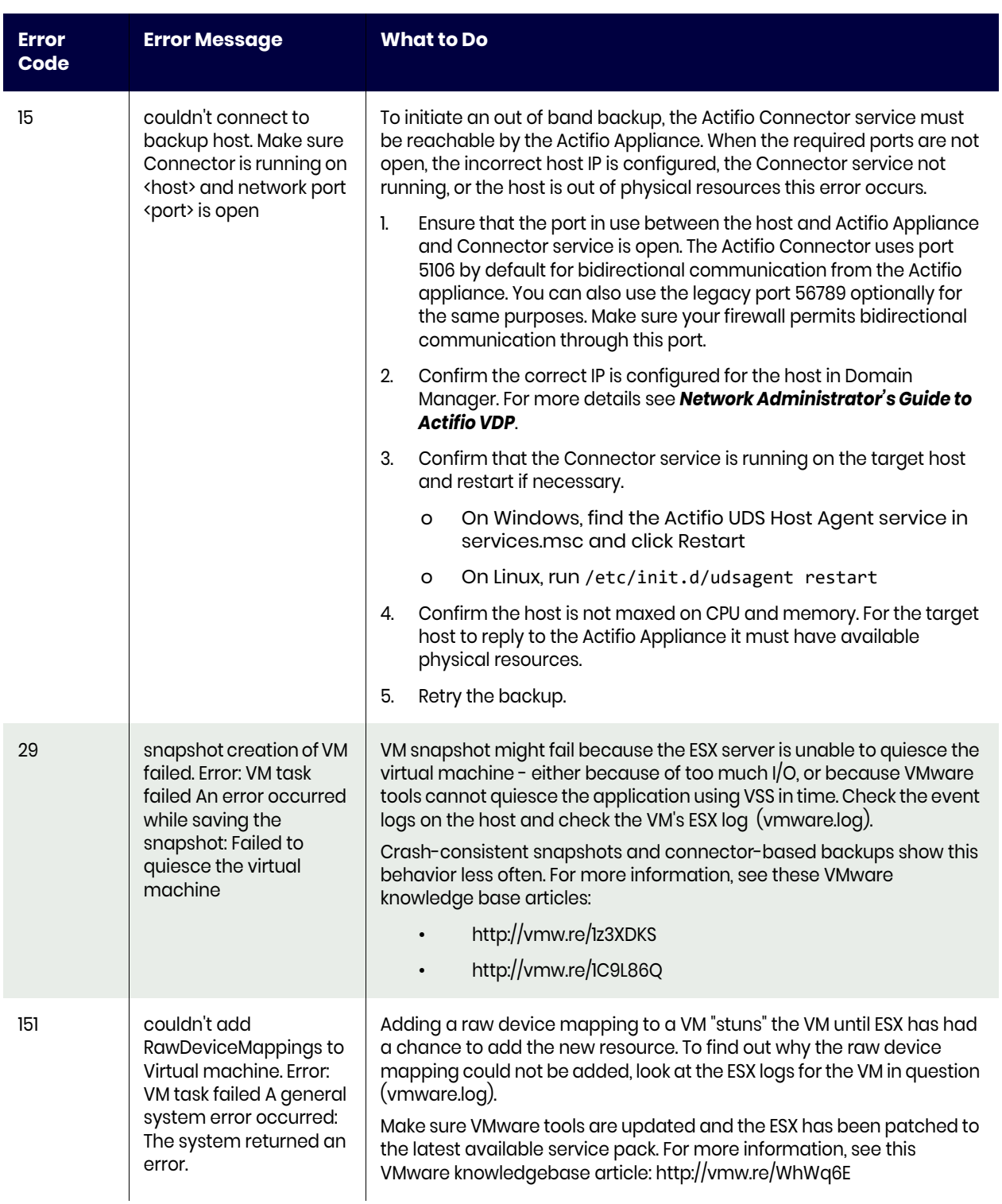

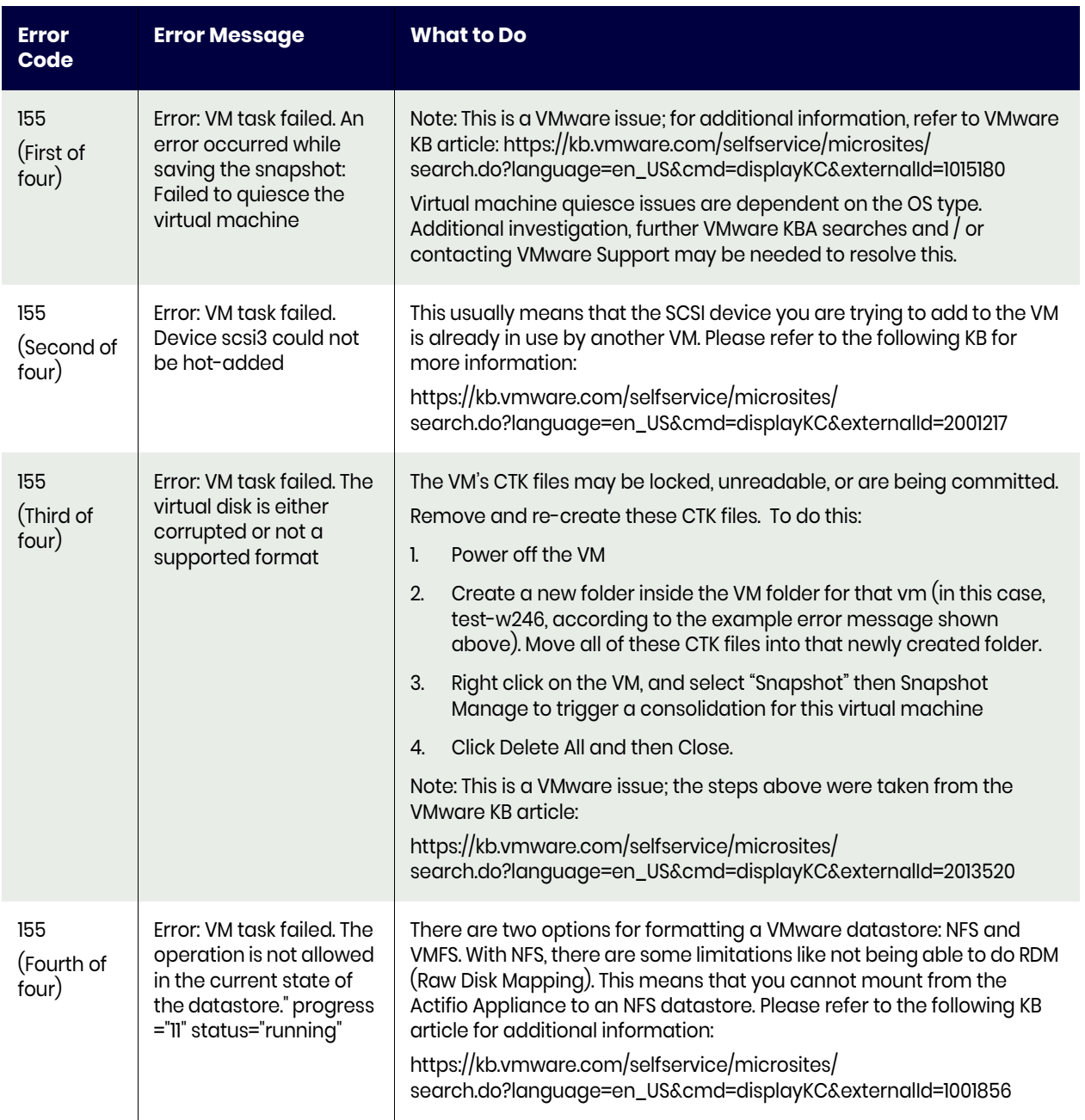

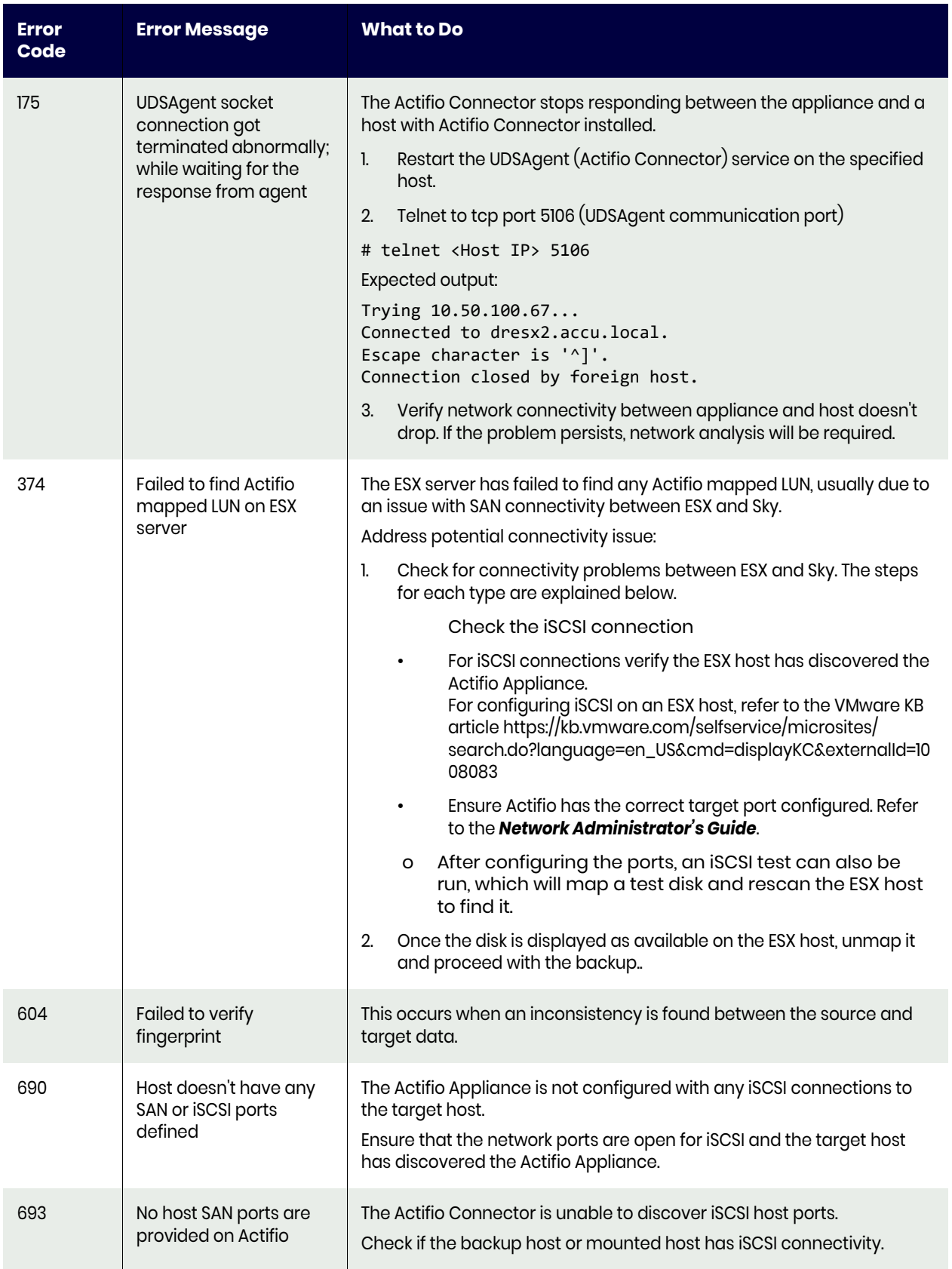

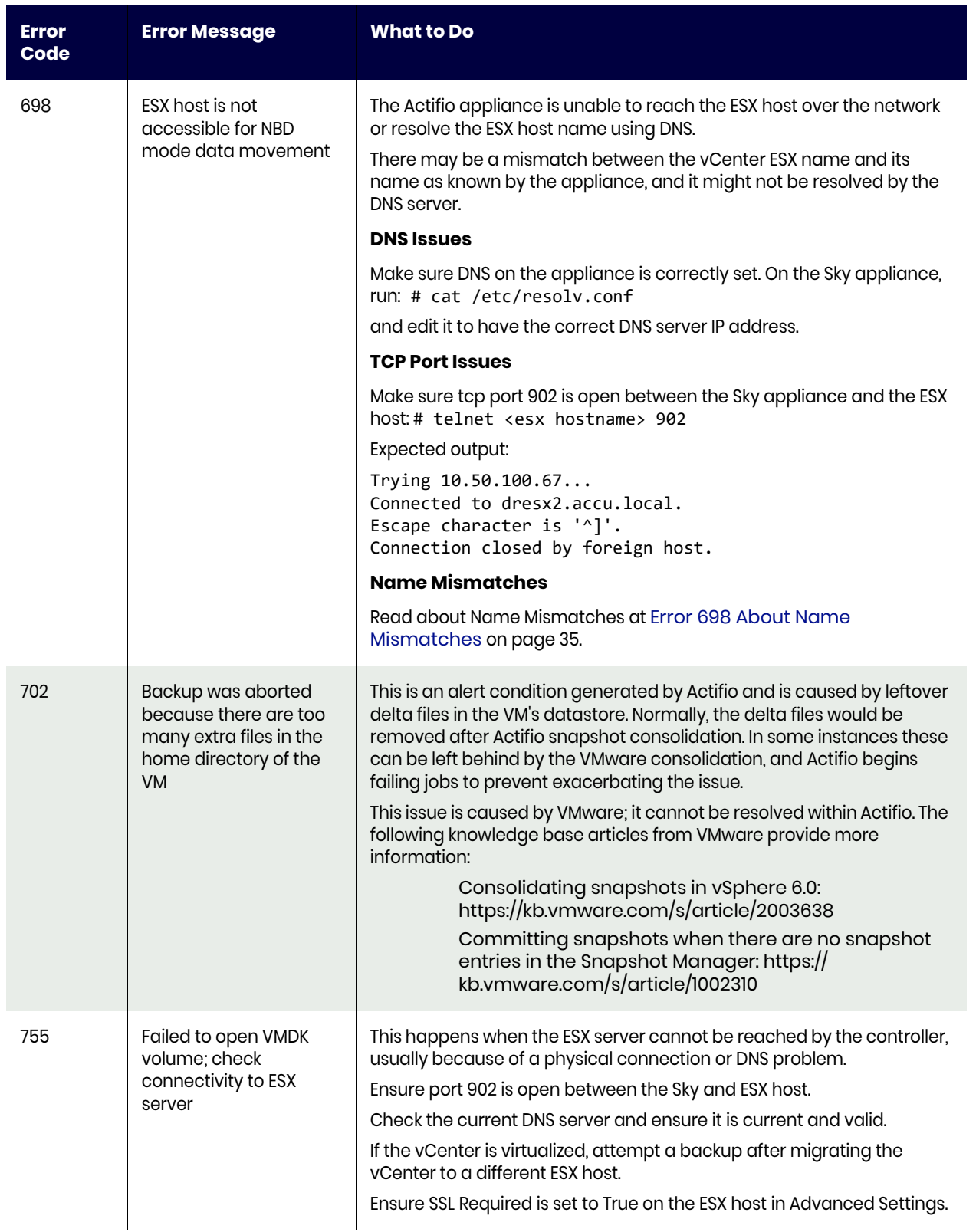

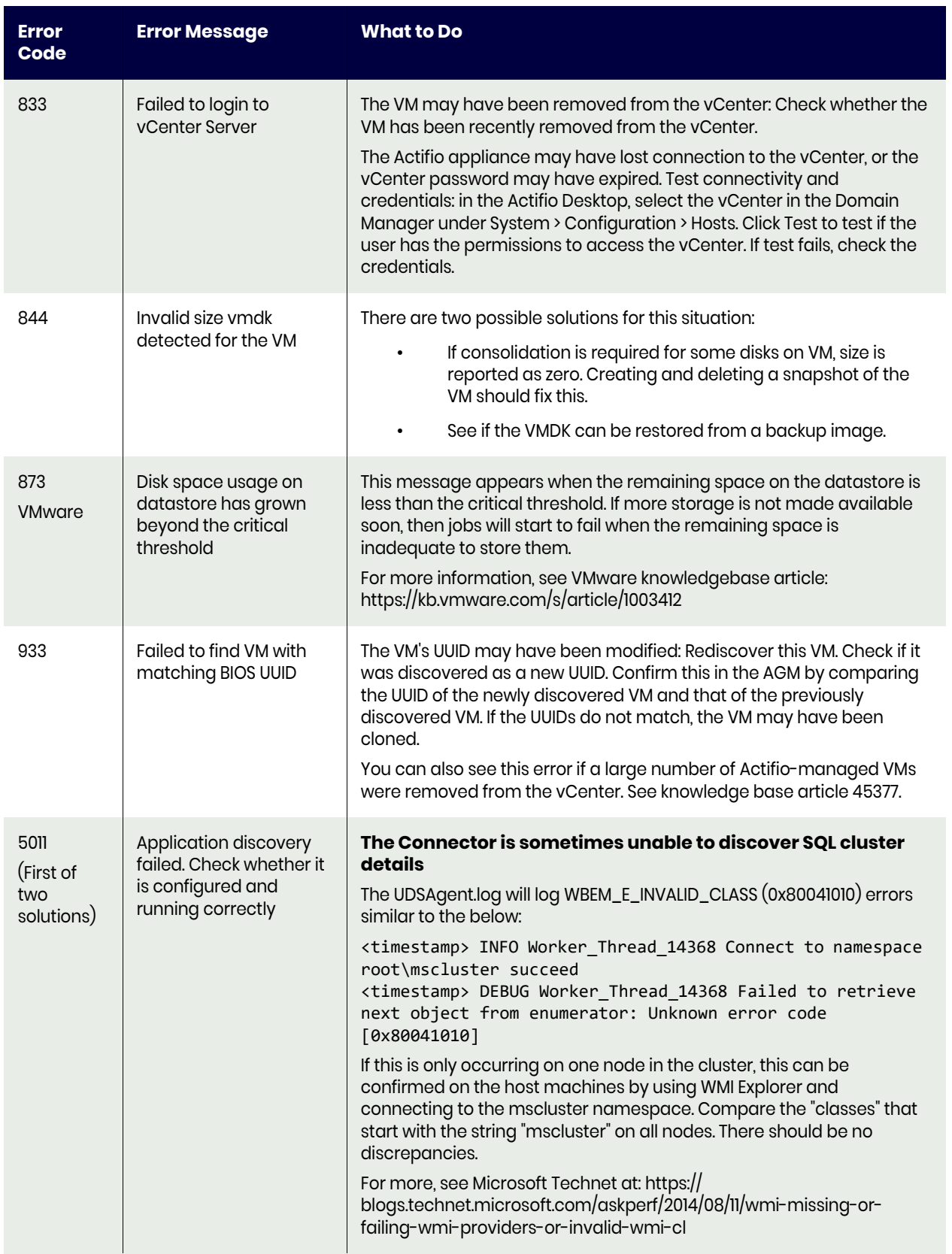

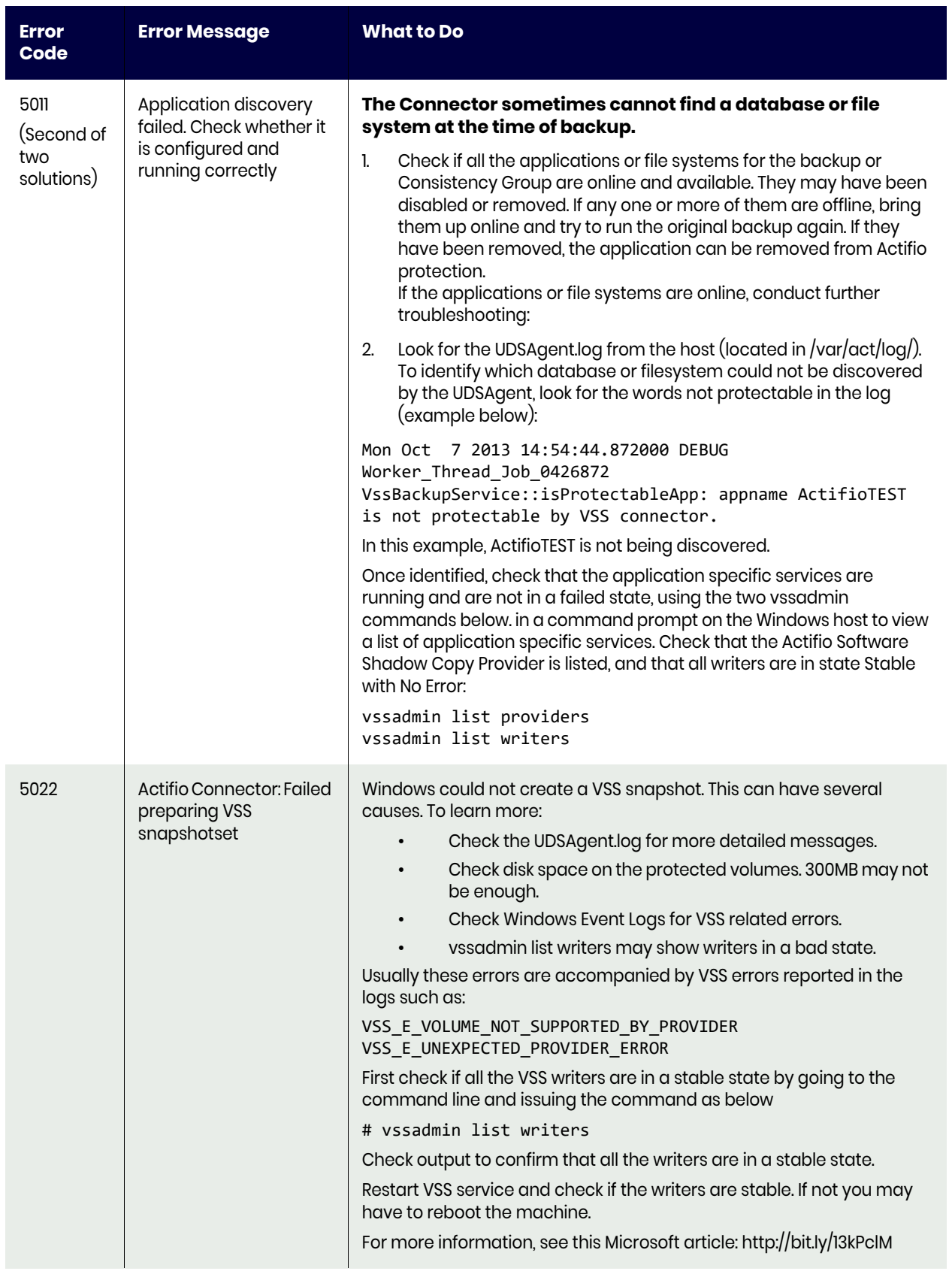

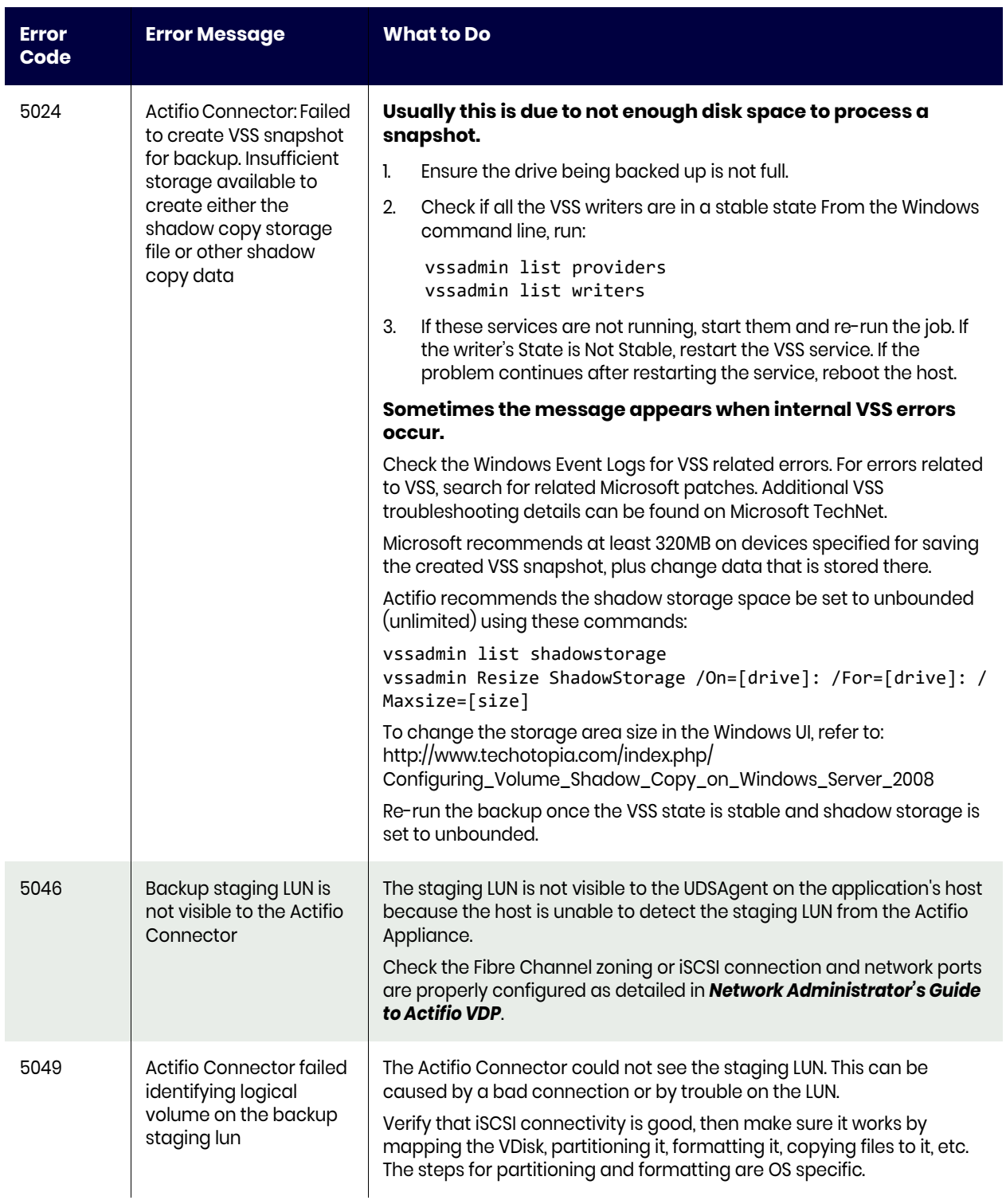

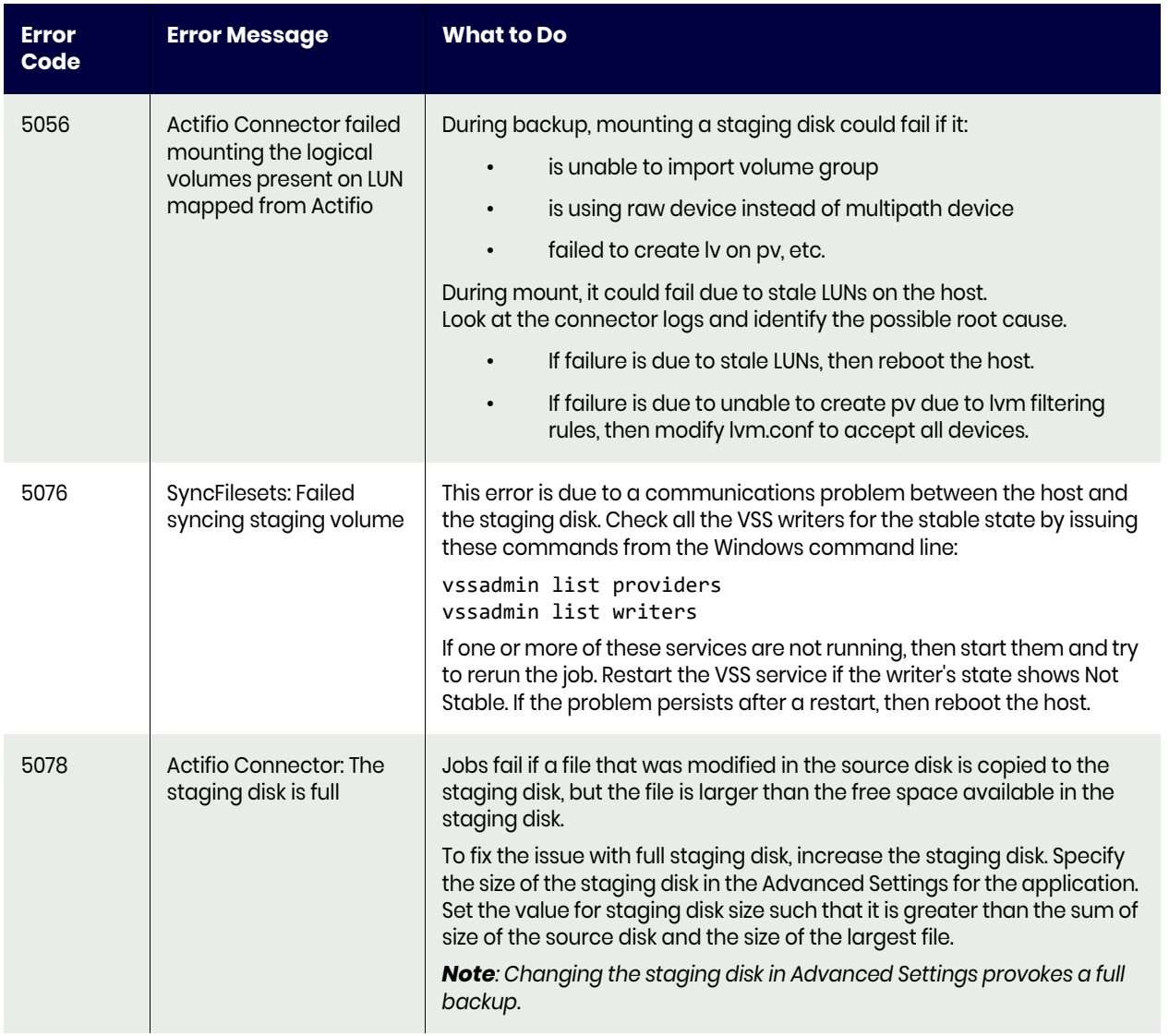

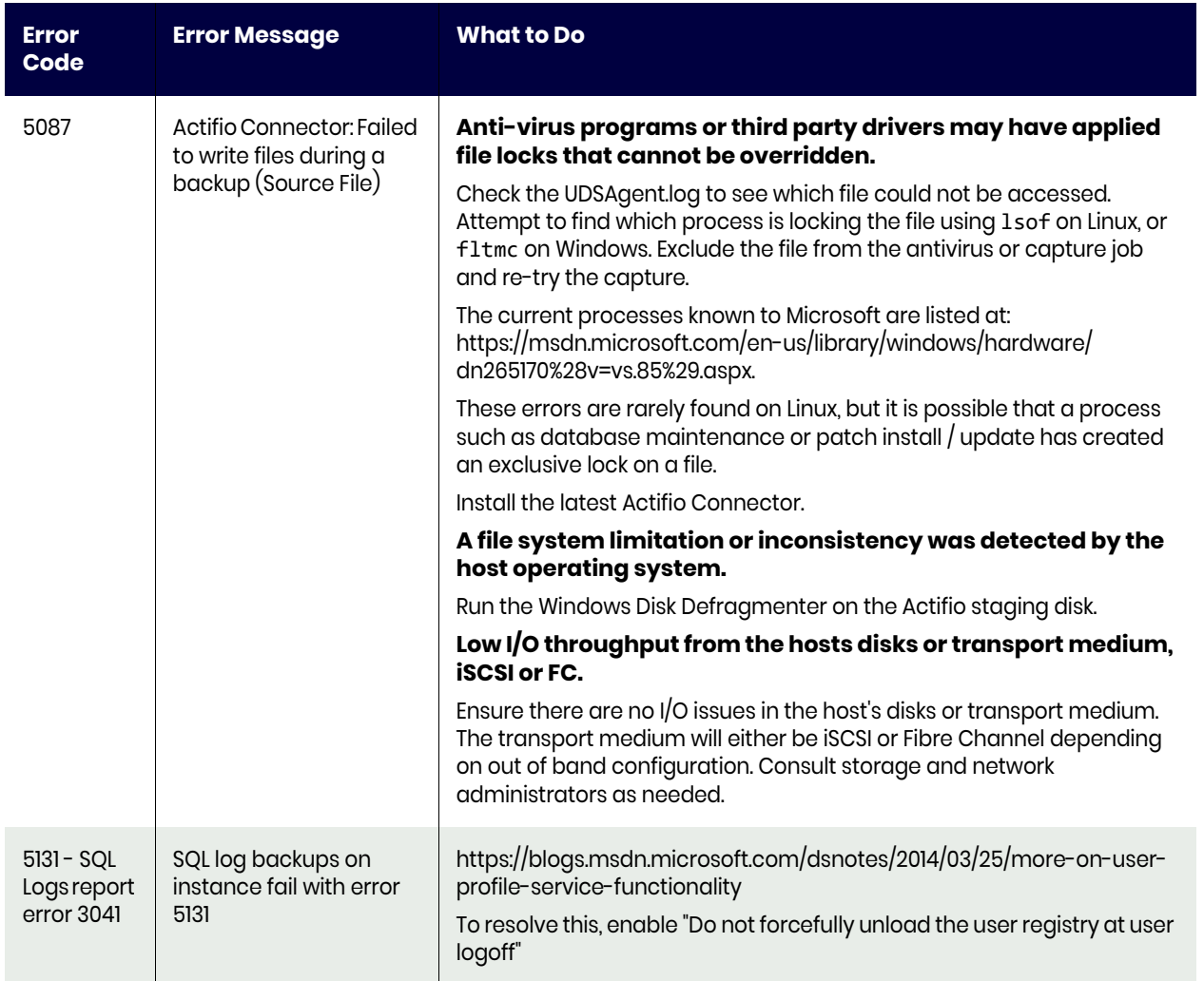

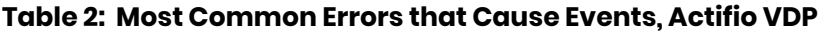

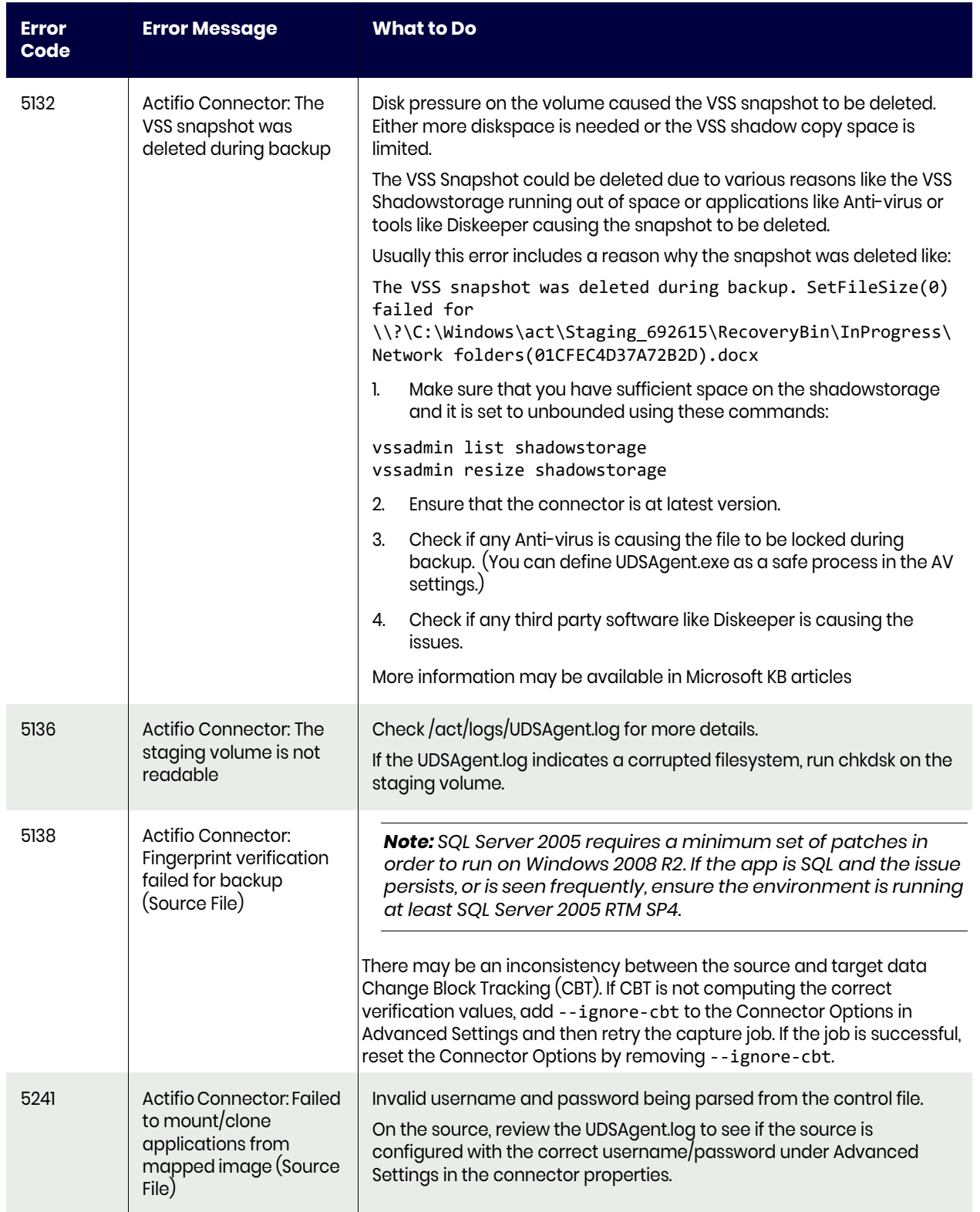

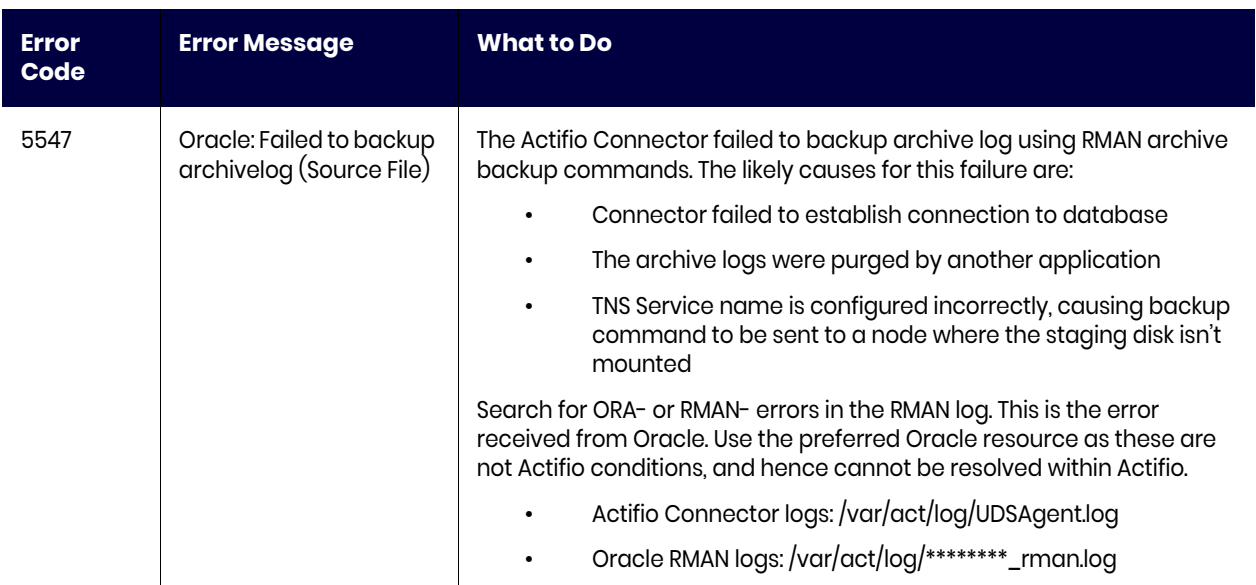

#### <span id="page-41-0"></span>Event 10034 Example Problem and Resolution

A single appliance dedicated to a single major database with this snapshot SLA:

- Oracle DB: capacity 8870GB, daily every 4hr, retain 1 month.
- Archive log: capacity 1500GB, daily every 30min, retain 7 days.

This rapidly runs out of snapshot memory.

#### **Table 3: Snapshot Memory and Bitmap Space Memory Accounting: Too Much**

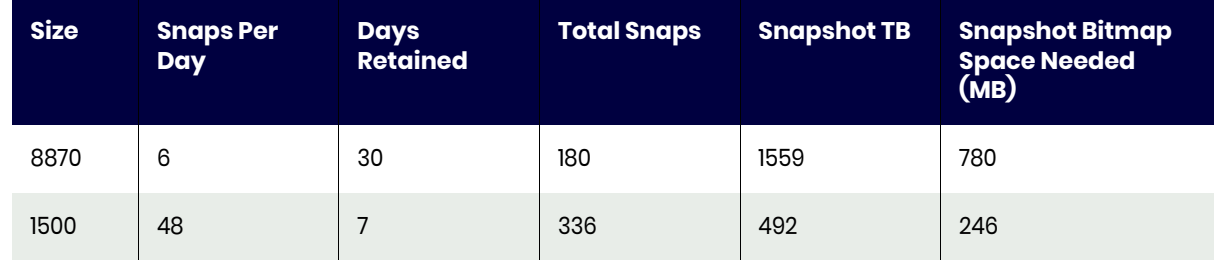

This setup requires total snapshot memory of 780+246=1026MB, but max snapshot memory is 512 MB. So we cannot keep so many snaps of such a large database.

One solution is to deduplicate some of the older snapshots. We could instead keep 10 days of snapshots and 20 days of s. This comes to 506MB, just under the 512MB limit. **xxxxxxxxxxxxxxxxxxxxx** 

#### **Table 4: Snapshot Memory and Bitmap Space Memory Accounting: Just Right**

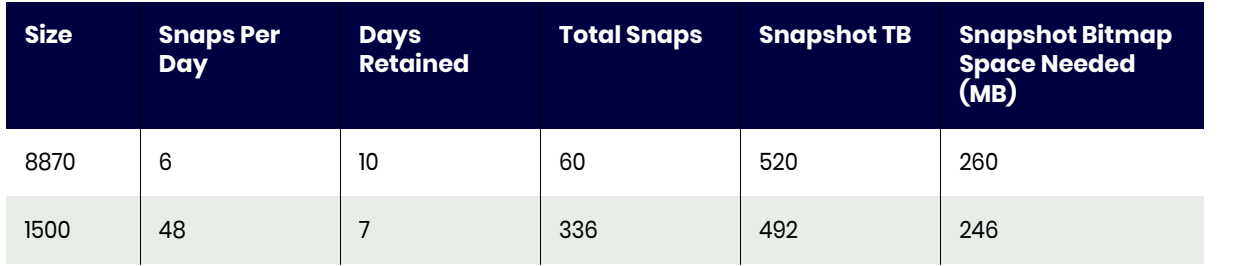

#### <span id="page-42-0"></span>Error 698 About Name Mismatches

#### Name Mismatches

Any ESX/ESXi host can have three different names. Mismatches in these names can cause backups or restores or clones to not work correctly.

- The name of the ESX host as known to itself (call this the **ESX-ESX-name**). This is the name that will show up if you were to run a hostname command on the ESX server itself. This hostname follows IETF host naming standards and can be all numeric or contain dashes and dots. Recommendation: This name should be something unique, begin with a letter, and be in the DNS table for the site.
- The name of the ESX host known to the VCenter Server (**ESX-VCenter-name**). This is the name that was used in the VCenter GUI to connect to the ESX host. The vCenter GUI allows any name and uses DNS to resolve the IP address. This means that the name can be just an IP address, can begin with a digit, or be a fully qualified host name. If it begins with a digit, that is bad news - RDM mounting cannot be made to work. vCenter does not allow an ESX name to be changed after is has been connected. The ESX host must be disconnected and reconnected with another name. Recommendation: This should be the same as the ESX-ESX-name. The vCenter will need to be able to ping the ESX-ESX-name.
- The name assigned to the ESX host by the Actifio Sky system to export storage to it (**ESX-Sky-name**). If the ESX host has to have VDisks exposed to it, we will need to create a generic host. The ESX host can see the Sky system's iSCSI initiator. An entry is created in the Sky database. This hostname has to follow Sky naming conventions and so it cannot begin with a digit.

#### Recommendations

- Create a Sky host for every ESX host.
- The ESX-Sky-name should be the same as the ESX-vCenter-name.

When you discover VMs, the virtual machine names are added to the database, and so is the ESX host name for those VMs.

- **Good**: If the ESX name that is added is the ESX-vCenter-name is already present in the Sky system as the ESX-Sky-name, the host will be updated in the database with the "isesxhost" set to true.
- **Bad**: If the ESX-vCenter-name and ESX-Sky-name don't match, a new database entry for the ESX-VCenter-name is created, and mount failures become much more likely.

After the discovery of VMs is done, go into the AGM and enter the username and password for the ESX-VCentername. This enables the Sky system to bypass the vCenter on certain operations, resulting in better performance and fewer "clear-lazy-zero" errors.

If you follow the recommendation that ESX hosts have a ESX-Sky-name and you login to the Sky's iSCSI target from the ESX host, then you can perform RDM based mounting even on these out-of-band ESX servers.

As a last resort to address this issue, you can restart management services in ESX server.

*Note: A restart of the ESX server management services may be required. For more information, refer to the following KB from VMware: Restarting the Management agents on an ESXi or ESX host (1003490)*